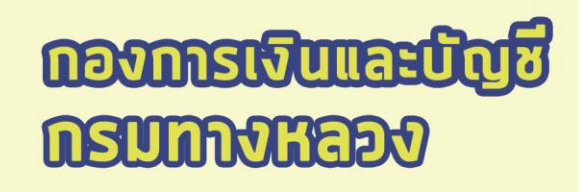

# **ระบบติดตามการเบิกจ่ายงบประมาณ กรมทางหลวง ส่วนภูมิภาค**

**คู่มือการใช้งาน**

# ระบบคิดตามการเบิกจ่ายงบประมาณกรมทางหลวง

ห้านรับส่วนภูมิภาค

คณะวิศวกรรมศาสตร์ มหาวิทยาลัยเกษตรศาสตร์

**กลุ่มพัฒนาระบบการคลัง กองการเงินและบัญชี i**

# สารบัญ

#### หน้า

<span id="page-1-0"></span>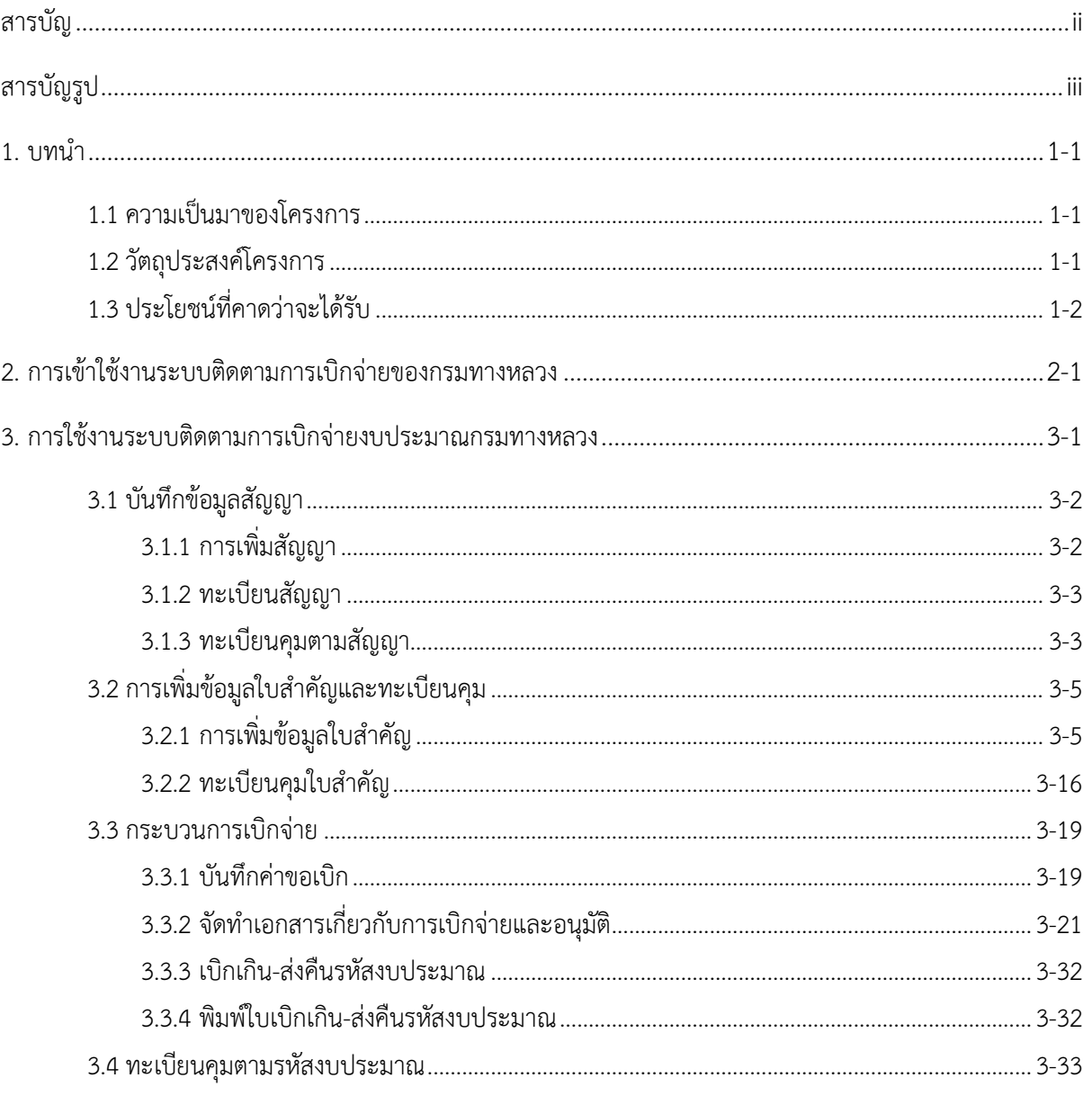

# สารบัญรูป

#### หน้า

<span id="page-2-0"></span>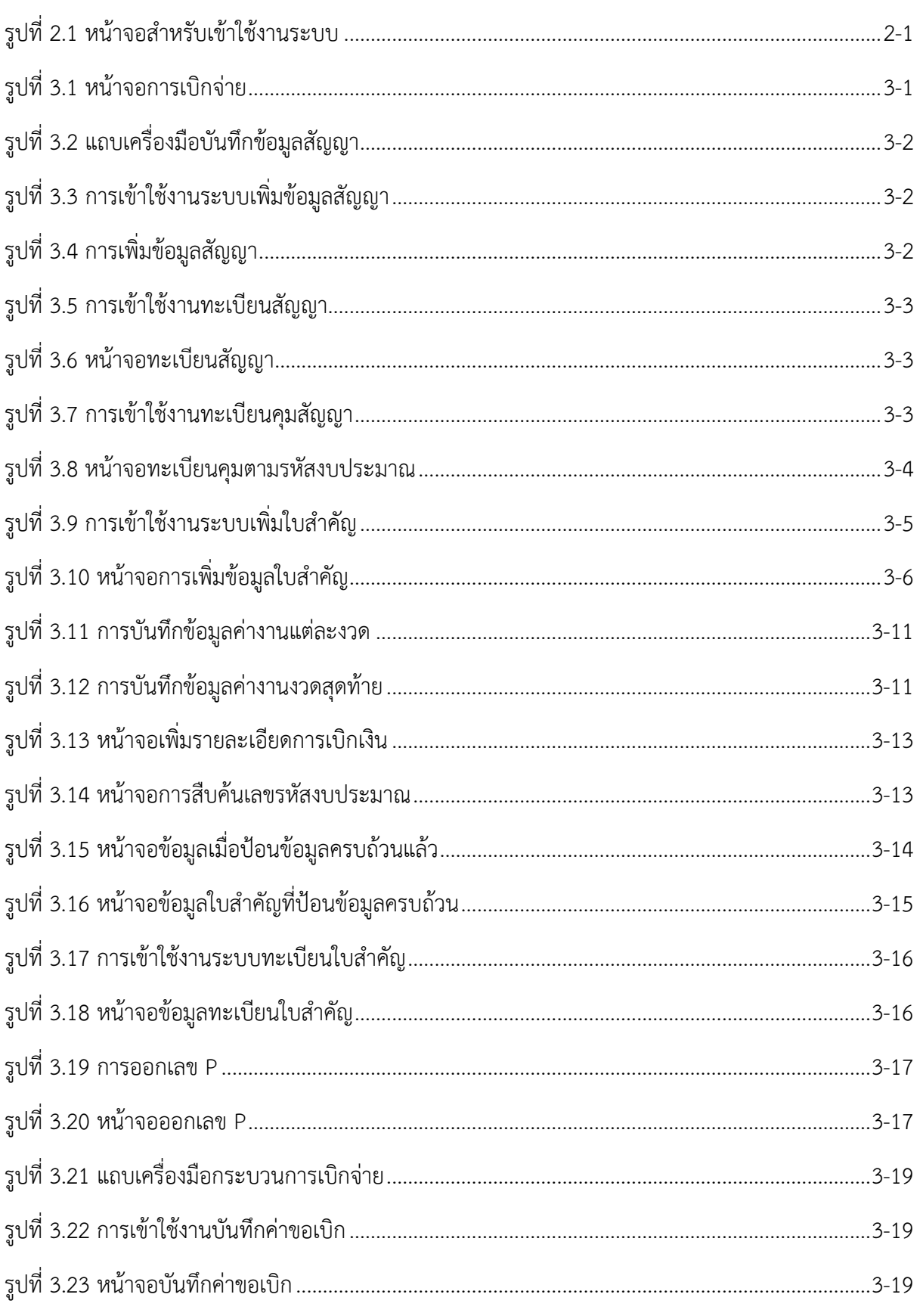

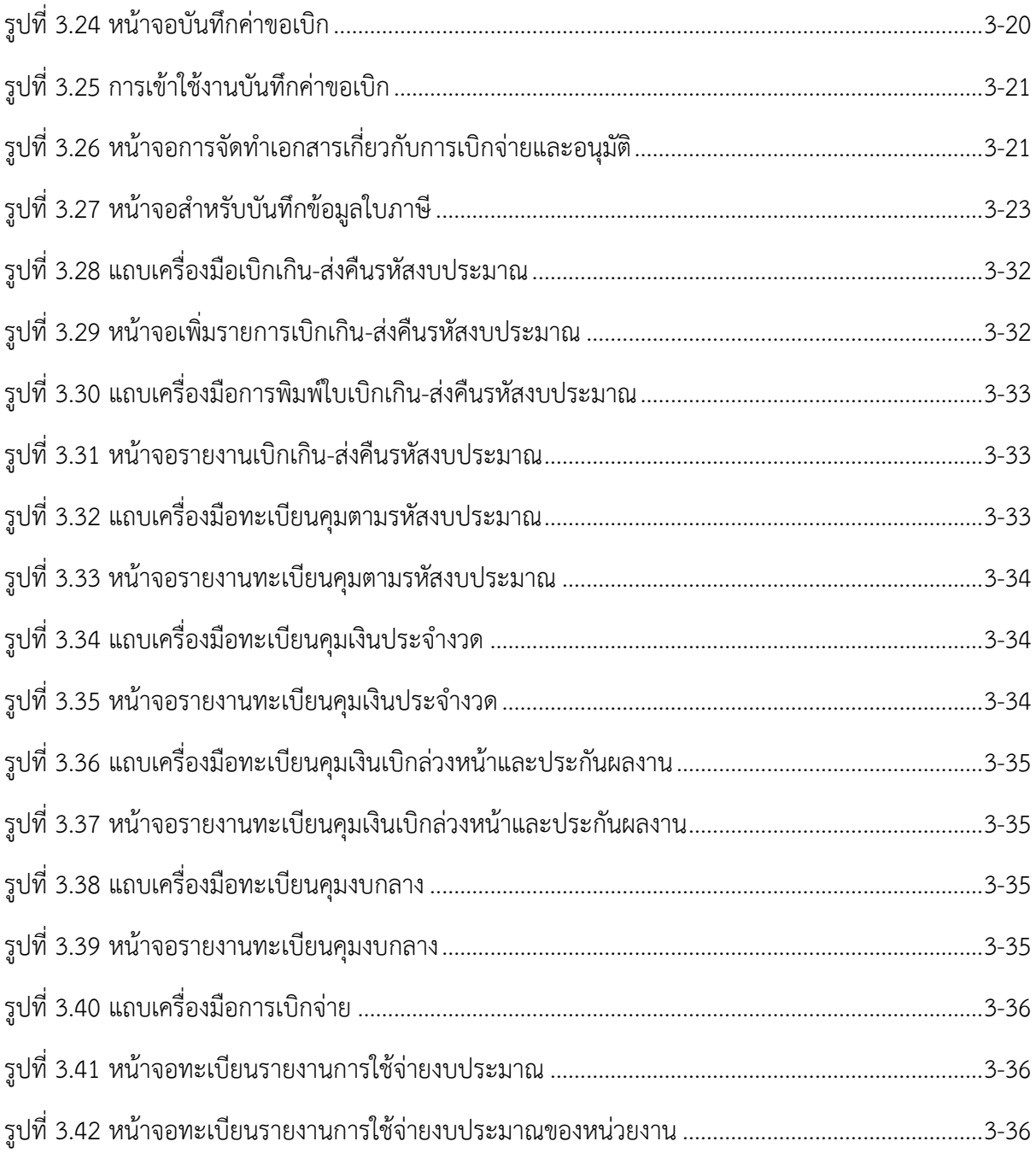

# <span id="page-4-0"></span>**1. บทน า**

#### <span id="page-4-1"></span>**1.1 ความเป็นมาของโครงการ**

ึกองการเงินและบัญชีเป็นหน่วยงานหลักของกรมทางหลวงมีหน้าที่กำกับดูแลการเบิกจ่าย และใช้ ้จ่ายเงินงบประมาณของกรมทางหลวงให้เป็นไปตามเป้าหมายที่รัฐบาลกำหนดไว้ อีกทั้งยังต้องทำหน้าที่เร่งรัด ให้หน่วยงานทั้งในกลางและในส่วนภูมิภาคปฏิบัติตามมาตรการเพิ่มประสิทธิภาพการเบิกจ่ายเงินงบประมาณ ้ แต่กองการเงินและบัญชีมีข้อจำกัดในการติดตามเร่งรัดการเบิกจ่ายงบประมาณ เนื่องจากไม่มีข้อมูลเชิง สารสนเทศ เครื่องมือและระบบงานในการควบคุม ตรวจสอบ บริหาร และเร่งรัดการเบิกจ่ายงบประมาณให้ เป็นไปตามเป้าหมายที่ผู้บริหารกำหนดไว้ ทำให้เกิดปัญหาในการติดตามเร่งรัดการเบิกจ่ายเงินเป็นอย่างมาก

้นอกจากนั้นในกระบวนการทำงานในปัจจุบัน เช่น การเบิกจ่ายเงินกันไว้เบิกเหลื่อมปี การกันเงินฯ การขยายเงินฯ และการสร้างไฟล์ Excel ในรูปแบบมาตรฐานตามรูปแบบที่กรมบัญชีกลางกำหนดเพื่อนำ ี ข้อมูลการเบิกจ่ายเงินที่ได้เข้าสู่ระบบ GFMIS ให้ถูกต้องและครบถ้วน ซึ่งกระบวนการทำงานเหล่านี้ยังไม่มี เครื่องมือช่วยบุคลากรให้สามารถปฏิบัติงานได้อย่างสะดวก รวดเร็ว ถูกต้องและครบถ้วน อีกทั้งยังมีหนังสือ ้ และเอกสารจำนวนมากในการตรวจสอบเพื่อเบิกจ่ายเงิน ซึ่งใช้เวลานานในการค้นหาเอกสารที่เกี่ยวข้อง ส่งผล ให้การด าเนินงานเกิดความสับสนล่าช้า

ิ จากเหตุผลและข้อจำกัดดังกล่าวเบื้องต้นและเพื่อแก้ไขปัญหาดังกล่าว จึงมีความจำเป็นต้องมีการศึกษา วิเคราะห์ และเพื่อพัฒนาระบบติดตามการเบิกจ่ายงบประมาณกรมทางหลวงให้สามารถควบคุม ตรวจสอบ ติดตามสถานะและเร่งรัดการเบิกจ่ายเงินงบประมาณตลอดจนเงินกันฯ ได้ อีกทั้งเพื่อให้ได้ข้อมูลที่สนองตอบ ต่อผู้บริหารระดับสูงในการตัดสินใจเพื่อบริหารงบประมาณของกรมทางหลวงให้เป็นไปอย่างมีประสิทธิภาพ สัมฤทธิ์ผลที่วางไว้

#### <span id="page-4-2"></span>**1.2 วัตถุประสงค์โครงการ**

กรมทางหลวงมีความประสงค์จะว่าจ้างที่ปรึกษาเพื่อศึกษา ออกแบบ และเพิ่มประสิทธิภาพระบบงาน งบประมาณกรมทางหลวงในการติดตามและเร่งรัดการเบิกจ่ายงบประมาณทั้งในส่วนกลางและส่วนภูมิภาค โดยมีวัตถุประสงค์โดยละเอียดดังต่อไปนี้

- 1) ศึกษาและพัฒนาระบบการควบคุมและเร่งรัดการเบิกจ่ายงบประมาณของกรมทางหลวง
- 2) ศึกษาและพัฒนาระบบบริหารการกันเงินไว้เบิกเหลื่อมปีและการขยายเงินกันไว้เบิกเหลื่อมปีของ กรมทางหลวง
- 3) ศึกษาและพัฒนาระบบติดตามเอกสารการเบิกจ่ายเงินฯ โดยจัดทำทะเบียนคุมรับหนังสือและทะเบียน คุมเงินงบประมาณ พร้อมติดตามการเบิกเงินงบประมาณ ตรวจสอบสถานะเพื่อเร่งรัดการดำเนินงาน
- 4) ศึกษาและพัฒนาระบบการสร้างไฟล์ Excel ตามรูปแบบที่กรมบัญชีกลางกำหนด เพื่อนำข้อมูลการเบิก จ่ายเงินเข้าสู่ระบบ GFMIS
- 5) ฝึกอบรมและถ่ายทอดความรู้ให้กับเจ้าหน้าที่กรมทางหลวงให้สามารถตรวจสอบ ติดตาม และเร่งรัด การเบิกจ่ายงบประมาณของกรมทางหลวงได้อย่างมีประสิทธิภาพ

#### <span id="page-5-0"></span>**1.3 ประโยชน์ที่คาดว่าจะได้รับ**

- 1) เพิ่มประสิทธิภาพในการควบคุมตรวจสอบการเบิกจ่ายงบประมาณให้เป็นไปตามหลักเกณฑ์ และป้องกันข้อผิดพลาดในการกันเงินไว้เบิกเหลื่อมปี
- 2) เป็นเครื่องมือในการติดตามและเร่งรัดการใช้งบประมาณให้เป็นไปตามเป้าหมาย
- 3) มีข้อมูลที่ถูกต้องและเป็นปัจจุบันสำหรับสนับสนุนการตัดสินใจในการบริหารงบประมาณให้เป็นไปอย่าง คุ้มค่าและมีประสิทธิภาพ
- 4) อำนวยความสะดวกในการทำงานให้กับเจ้าหน้าที่ในการนำเข้าข้อมูลเข้าสู่ระบบ GFMIS และลดภาระ ของส่วนราชการต้นสังกัดที่มีเครื่อง GFMIS Terminal ในการบันทึกรายการข้อมูลแทนหน่วยงานใน สังกัด
- 5) สามารถติดตามตรวจสอบสถานะเอกสารงบประมาณเพื่อเร่งรัดการดำเนินงานให้เป็นไปอย่างรวดเร็ว และช่วยประหยัดเวลาในการค้นหาเอกสาร

# <span id="page-6-0"></span>**2. การเข้าใช้งานระบบติดตามการเบิกจ่ายของกรมทางหลวง**

ผู้ใช้งานสามารถเข้าใช้งานระบบติดตามการเบิกจ่ายงบประมาณกรมทางหลวงได้ที่

<http://plannet.doh.go.th/account/Login.aspx>

้จากนั้นจะเข้าสู่ให้หน้าจอสำหรับเข้าสู่ระบบฯ ดังแสดงใ[นรูปที่ 2.1](#page-6-1) โดยที่หน้าจอปฏิบัติการนี้ ให้ ผู้ใช้งานต้องบันทึกข้อมูล User Name และ Password ของผู้ใช้งานเพื่อเป็นการรักษาความปลอดภัยของ ระบบ จากนั้นจึงจะสามารถใช้งานระบบฯ ได้ หากผู้ใช้งานยังไม่มี User Name และ Password ให้ติดต่อ ผู้ดูแลระบบของกองการเงินและบัญชี กรมทางหลวง

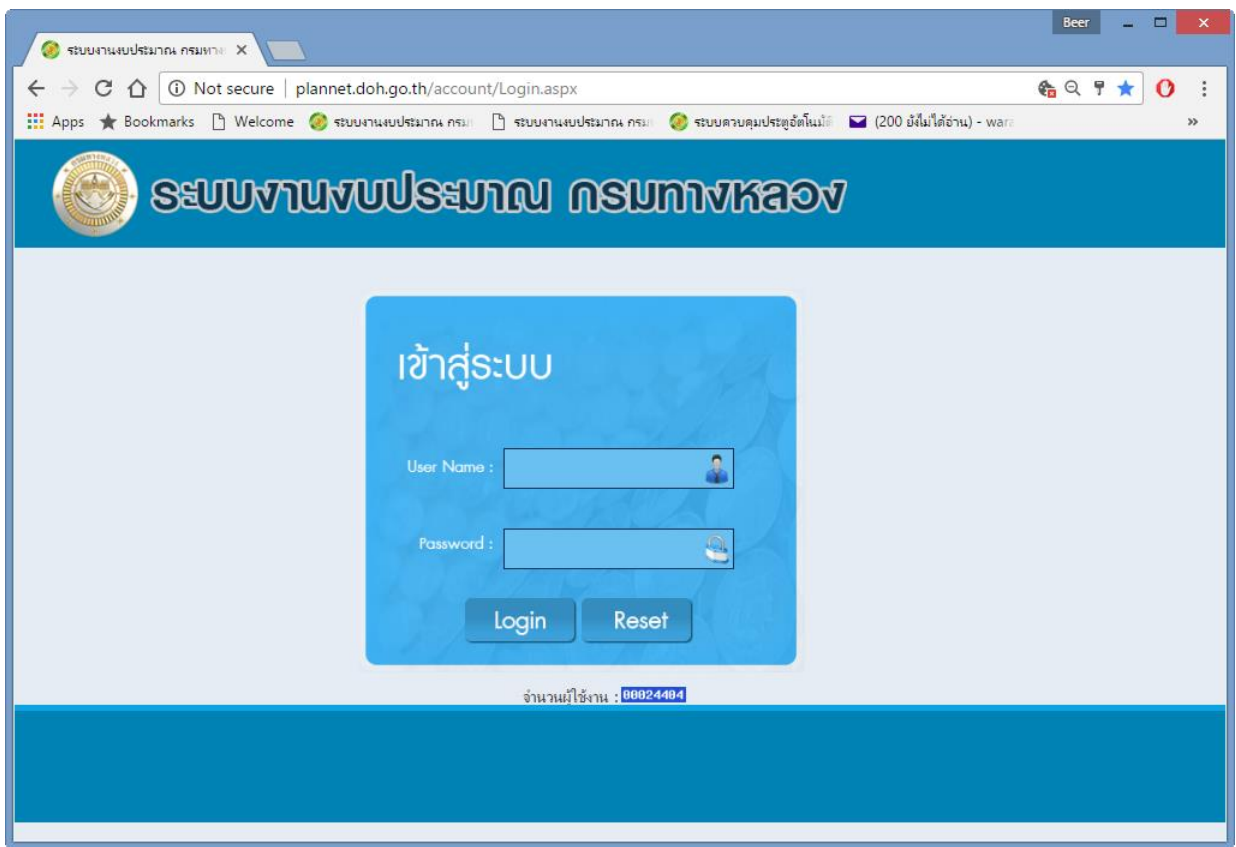

<span id="page-6-1"></span>**รูปที่2.1 หน้าจอส าหรับเข้าใช้งานระบบ**

# ขั้นตอนการทำงานในระบบ Plannet Account

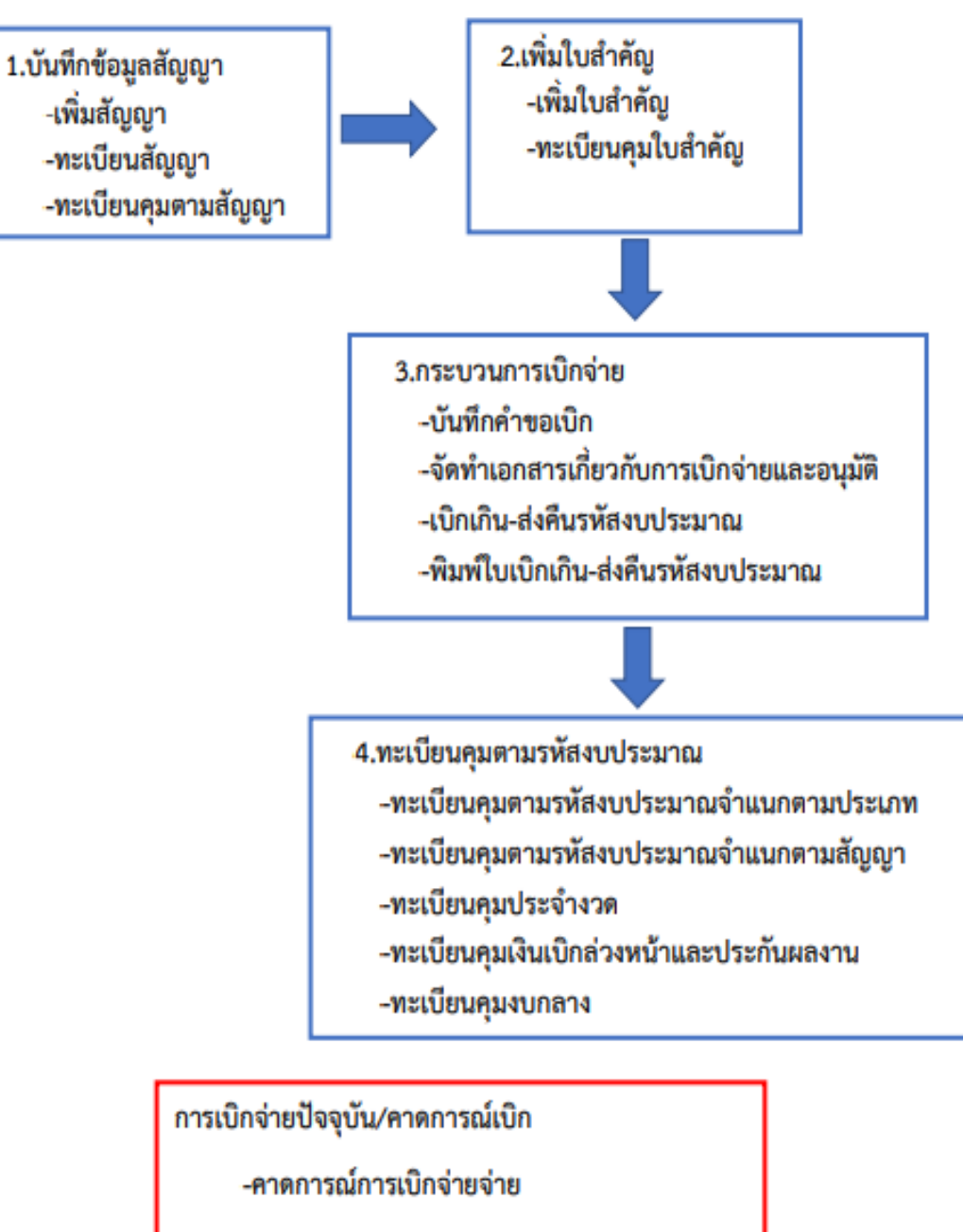

-สถานะการเบิกจ่ายปัจจุบัน

-คาดการณ์การเบิกจ่ายเงินกัน

-สถานะการเบิกจ่ายเงินกันปัจจุบัน

# <span id="page-8-0"></span>**3. การใช้งานระบบติดตามการเบิกจ่ายงบประมาณกรมทางหลวง**

เมื่อผู้ใช้งานบันทึกข้อมูลเพื่อเข้าใช้งานระบบฯ เรียบร้อยแล้วแล้ว จะปรากฎหน้าจอ "ระบบงบประมาณ ึกรมทางหลวง" โดยที่หน้าจอนี้จะประกอบไปด้วยแถบเครื่องมือสำหรับดำเนินการเกี่ยวกับการติดตามการ ี เบิกจ่ายงบประมาณกรมทางหลวง 4 ส่วน ได้แก่ 1)บันทึกข้อมูลสัญญา 2)เพิ่มใบสำคัญ 3)กระบวนการ เบิกจ่าย และ 4)ทะเบียนคุมการเบิกจ่าย ดังแสดงใ[นรูปที่ 3.1](#page-8-1) โดยรายละเอียดการดำเนินงานในแต่ละขั้นตอน ดังต่อไปนี้

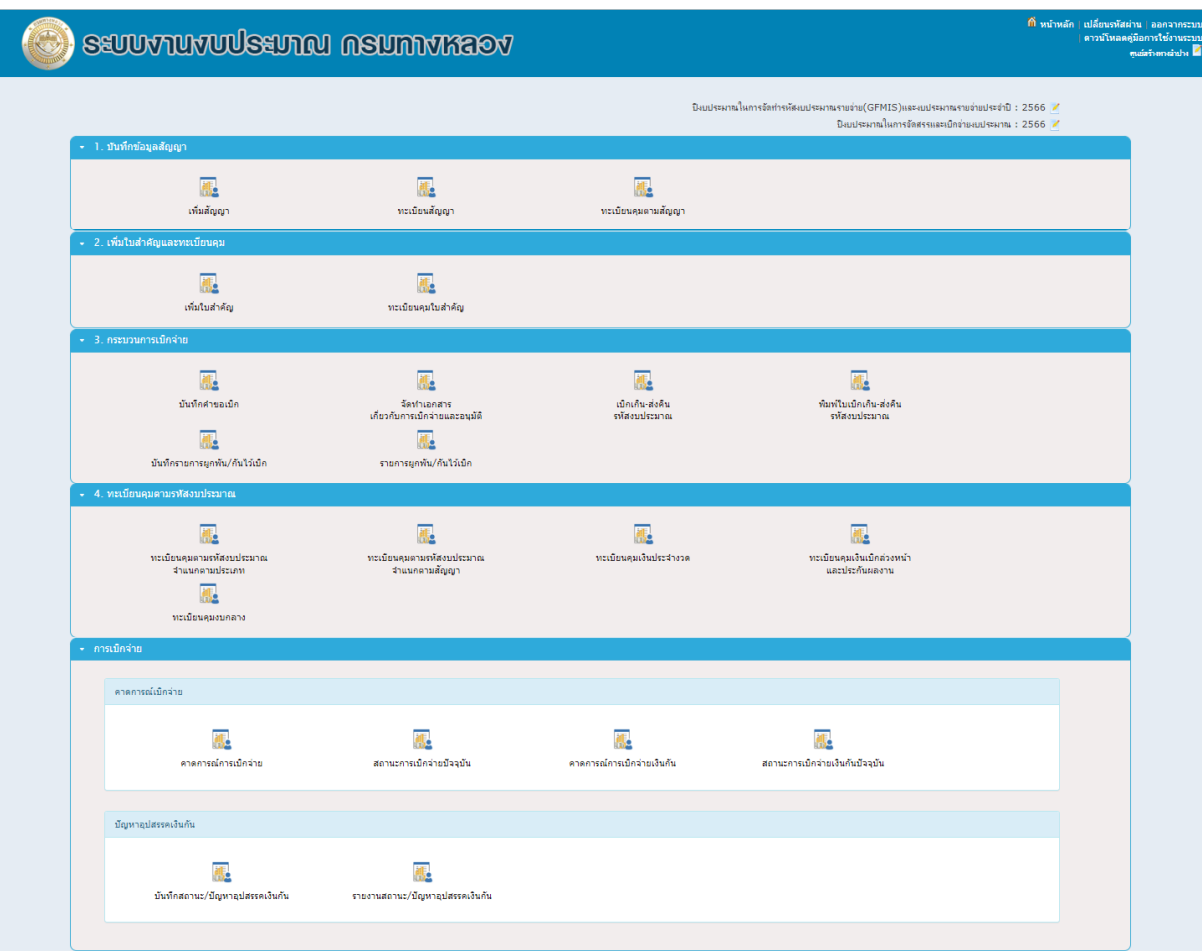

<span id="page-8-1"></span>**รูปที่3.1 หน้าจอการเบิกจ่าย**

#### <span id="page-9-0"></span>**3.1 บันทึกข้อมูลสัญญา**

้ แถบเครื่องมือบันทึกข้อมูลสัญญา ดังแสดงใ[นรูปที่ 3.2](#page-9-2) เป็นแถบเครื่องมือสำหรับการดำเนินการต่างๆ ที่ เกี่ยวข้องกับสัญญา ได้แก่ การเพิ่มสัญญา, ทะเบียนสัญญา และทะเบียนคุมสัญญา โดยแต่ละรายการมี รายละเอียดการดำเนินงานดังนี้

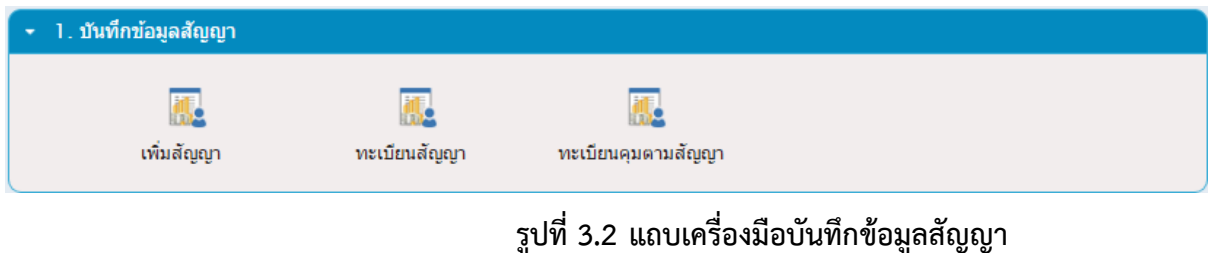

### <span id="page-9-2"></span><span id="page-9-1"></span>**3.1.1 กา[รเพิ่มสัญญา](http://plannet.doh.go.th/account/vouchercontract.aspx?region=1)**

ผู้ใช้งานสามารถเพิ่มข้อมูลสัญญาได้โดยการเลือกที่ไอคอน "เพิ่มสัญญา" ดังแสดงใ[นรูปที่ 3.3](#page-9-3) ในแถบ เครื่องมือบันทึกข้อมูลสัญญา จากนั้นระบบจะแสดงหน้าจอสำหรับบันทึกข้อมูลสัญญา ดังแสดงใ[นรูปที่ 3.4](#page-9-4) ที่ หน้าจอนี้ให้ผู้ใช้งานบันทึกข้อมูลของสัญญาตามรายละเอียดสัญญาของแต่ละโครงการ จากนั้นให้เลือกกดที่ปุ่ม "บันทึก" บริเวณด้านล่างของหน้าจอ ระบบจะทำการบึนทึกข้อมูลของสัญญา

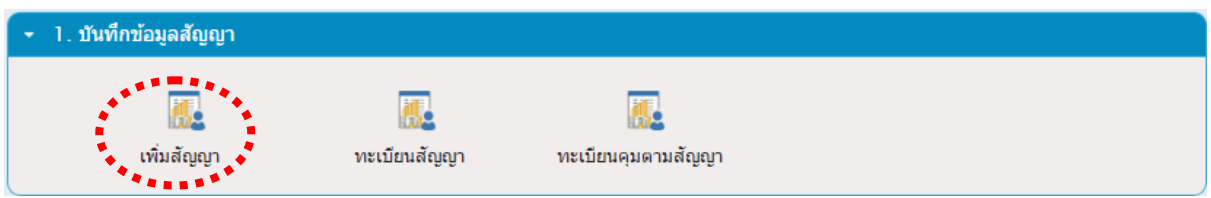

### **รูปที่3.3 การเข้าใช้งานระบบเพิ่มข้อมูลสัญญา**

<span id="page-9-3"></span>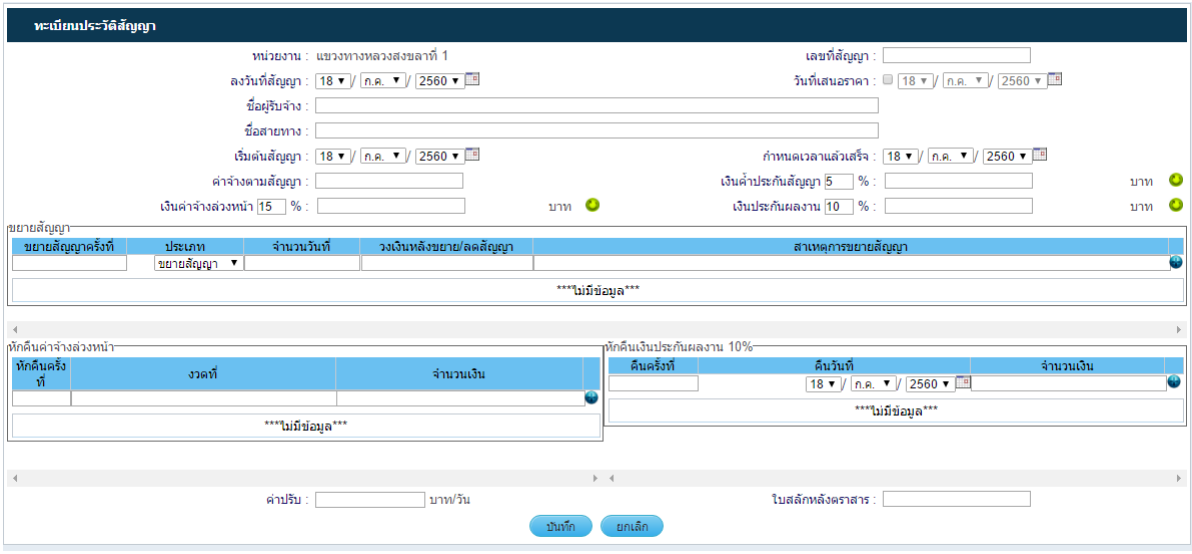

## <span id="page-9-4"></span>**รูปที่3.4 การเพิ่มข้อมูลสัญญา**

#### <span id="page-10-0"></span>**3.1.2 [ทะเบียนสัญญา](http://plannet.doh.go.th/account/vouchercontract.aspx?region=1)**

หลังจากที่บันทึกข้อมูลสัญญาแล้วข้อมูลสัญญาจะถูกบันทึกที่ทะเบียนสัญญา โดยผู้ใช้งานสามารถเข้าใช้ งานทะเบียนสัญญาได้โดยเลือกที่ไอคอน "ทะเบียนสัญญา" ดังแสดงใ[นรูปที่ 3.5](#page-10-2) ต่อจากนั้นระบบจะแสดง หน้าจอ "ข้อมูลทะเบียนสัญญา" ดังแสดงใ[นรูปที่ 3.6](#page-10-3) โดยที่หน้าจอนี้ ผู้ใช้งานสามารถเลือกพิจารณาข้อมูล สัญญาและแก้ไขข้อมูลสัญญาของแต่ละโครงการได้

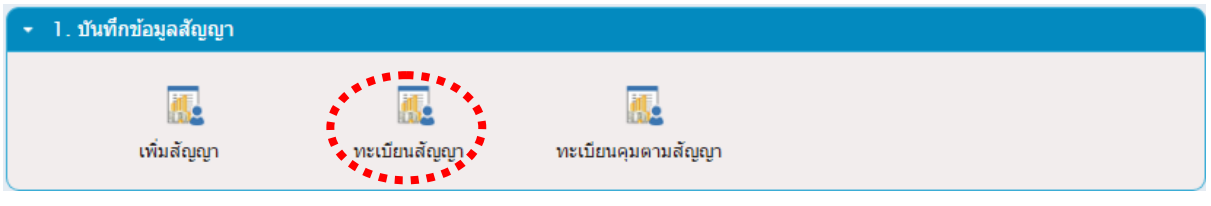

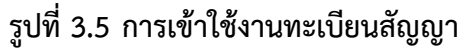

<span id="page-10-2"></span>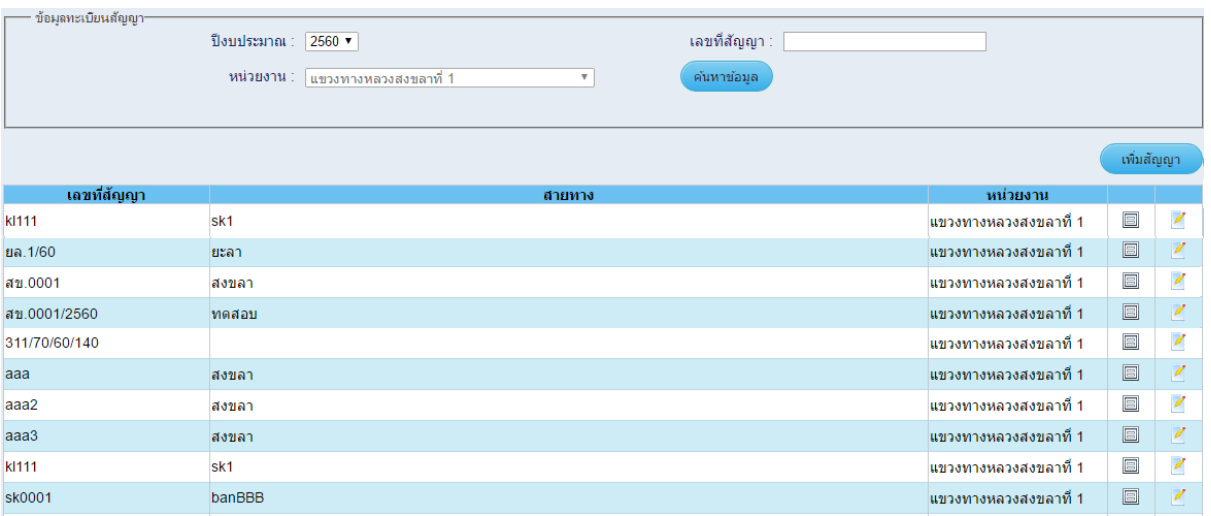

#### **รูปที่3.6 หน้าจอทะเบียนสัญญา**

#### <span id="page-10-3"></span><span id="page-10-1"></span>**3.1.3 ทะเบียนคุมตามสัญญา**

ผู้ใช้งานสามารถเข้าใช้งานทะเบียนคุมสัญญาได้โดยการเลือกที่ไอคอน "ทะเบียนคุมสัญญา" ดังแสดงใน [รูปที่ 3.7](#page-10-4) ในแถบเครื่องมือบันทึกข้อมูลสัญญา จากนั้นระบบจะแสดงหน้าจอทะเบียนคุมตามสัญญา ดังแสดง ใ[นรูปที่ 3.8](#page-11-0) ซึ่งผู้ใช้งานสามารถเลือกสืบค้นและพิจารณาข้อมูลตามรายสัญญาและการเบิกจ่ายได้ตามต้องการ

<span id="page-10-4"></span>

| - 1. บันทึกข้อมูลสัญญา |                       |                           |  |
|------------------------|-----------------------|---------------------------|--|
| เพิ่มสัญญา             | 1,200<br>ทะเบียนสัญญา | .<br>◆ ทะเบียนคุมตามสัญญา |  |

**รูปที่3.7 การเข้าใช้งานทะเบียนคุมสัญญา**

<span id="page-11-0"></span>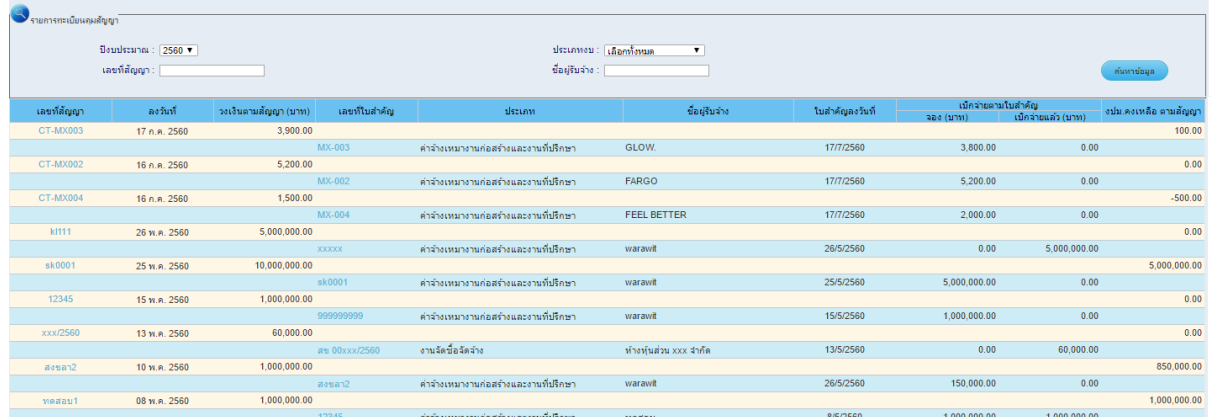

**รูปที่3.8 หน้าจอทะเบียนคุมตามรหัสงบประมาณ**

### <span id="page-12-0"></span>**3.2 การเพิ่มข้อมูลใบส าคัญและทะเบียนคุม**

### <span id="page-12-1"></span>**3.2.1 การเพิ่มข้อมูลใบส าคัญ**

ึการเพิ่มข้อมูลใบสำคัญ เป็นการบันทึกข้อมูลใบสำคัญเข้าสู่ระบบเพื่อทำการเบิกจ่าย โดยผู้ใช้งาน ี สามารถเพิ่มข้อมูลใบสำคัญได้โดยการเลือกที่ไอคอน "เพิ่มใบสำคัญ" ในบริเวณแถบเครื่องมือเพิ่มใบสำคัญ และทะเบียนคุม ดังแสดงใ[นรูปที่](#page-12-2) 3.9

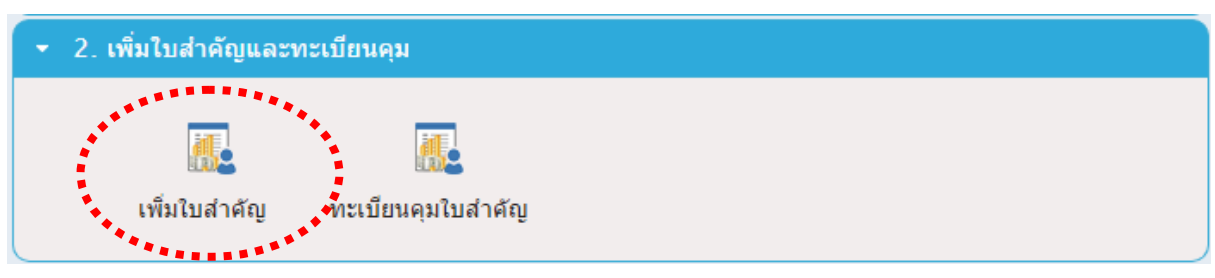

### **รูปที่3.9 การเข้าใช้งานระบบเพิ่มใบส าคัญ**

<span id="page-12-2"></span>จากนั้นจะปรากฎหน้าจอสำหรับบันทึกข้อมูลใบสำคัญดังแสดงใ[นรูปที่ 3.10](#page-13-0) ที่หน้าจอนี้ให้ผู้ใช้งาน บันทึกข้อมูลให้สมบูรณ์ โดยเมื่อผู้ใช้งานเลือกที่ช่อง "ประเภทใบสำคัญ" ซึ่งประเภทของใบสำคัญสำหรับการ เบิกจ่ายจะมีอยู่หลายประเภท ซึ่งเมื่อผู้ใช้งานเลือกประเภทของใบสำคัญแล้ว ระบบจะทำการดึงข้อมูลประเภท ใบสำคัญย่อยมาแสดงผลที่ช่อง "ประเภทใบสำคัญย่อย" โดยอัตโนมัติ ให้ผู้ใช้งานเลือกประเภทใบสำคัญย่อย พร้อมระบุจำนวนเงินที่ต้องการเบิกจ่าย แล้วกดเลือกที่สัญลักษณ์รูปเครื่องหมาย +  $\;$  ( $\;$ ) ระบบจะแสดงผล ข้อมูลสำหรับการตรวจสอบความถูกต้องและครบถ้วนของเอกสารประกอบการขอเบิกจ่าย ที่บริเวณด้านล่าง ของหน้าจอ ให้ผู้ใช้งานตรวจสอบความถูกต้องให้เรียบร้อย

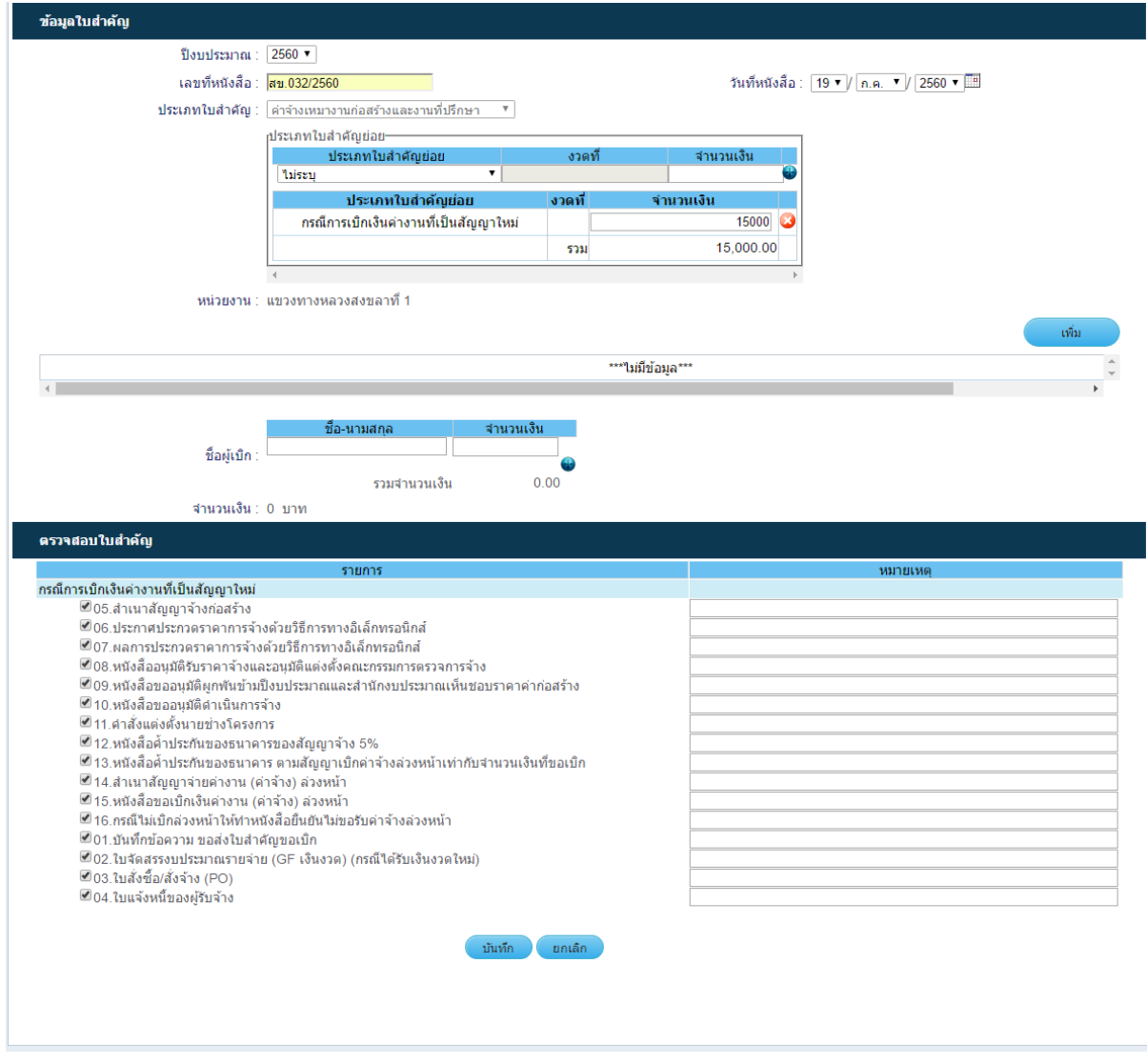

<span id="page-13-0"></span>**รูปที่3.10 หน้าจอการเพิ่มข้อมูลใบส าคัญ**

โดยรายละเอียดของใบสำคัญแต่ละประเภท มีดังนี้

- 1. เงินสวัสดิการข้าราชการและลูกจ้างประจำ เป็นเงินงบกลาง ซึ่งประกอบด้วยประเภทรายการ ใบสำคัญ ดังนี้
	- a. เงินช่วยเหลือพิเศษกรณีข้าราชการและข้าราชการบำนาญเสียชีวิต
	- b. เงินช่วยเหลือค่ารักษาพยาบาลตามกฎหมายสงเคราะห์ข้าราชการ
	- c. ค่ารักษาผู้ป่วยใน รพ.รัฐ บำนาญ
	- d. ค่ารักษาผู้ป่วยใน รพ.เอกชน บำนาญ
	- e. ค่ารักษาผู้ป่วยนอก รพ.รัฐ บำนาญ
	- f. ค่าช่วยเหลือการศึกษาบุตรบำนาญ
	- g. ค่ารักษาผู้ป่วยนอก รพ.เอกชน บำนาญ
	- h. ค่ารักษาผู้ป่วยใน รพ.รัฐ
	- i. ค่ารักษาผู้ป่วยใน รพ.เอกชน
	- j. ค่ารักษาผู้ป่วยนอก รพ.รัฐ
	- k. ค่ารักษาผู้ป่วยนอก รพ.เอกชน
	- l. ค่าช่วยเหลือการศึกษาบุตร
- 2. ค่าจ่ายในการเดินทางไปราชการ เป็นเงินงบประมาณ ซึ่งประกอบด้วยประเภทรายการ ใบสำคัญ ดังนี้
	- a. ค่าพาหนะ
	- b. ค่าเช่าที่พัก
	- c. ค่าเบี้ยเลี้ยง มีประเภทใบสำคัญย่อย ดังนี้
		- โดยประเภทรายการใบสำคัญแต่ละประเภทจะประกอบไปด้วยประเภทใบสำคัญย่อย ดังนี้
			- i. ค่าเดินทางไปราชการส่วนบุคคล
			- ii. ค่าเดินทางไปราชการ ตั้งแต่ 2 คนขึ้นไป
- ่ 3. ค่าใช้จ่ายในการฝึกอบรม เป็นเงินงบประมาณ ซึ่งมีรายการประเภทใบสำคัญ ดังนี้
	- a. ค่าลงทะเบียน
	- b. ค่าอาหารว่างและเครื่องดื่ม
	- c. ค่าอาหาร
	- d. ค่าเช่าที่พัก
	- e. ค่าเบี้ยเลี้ยงพาหนะ
	- f. ค่ายานพาหนะ
	- g. ค่าวัสดุ
	- h. เครื่องเขียนและอุปกรณ์
- i. ค่าถ่ายเอกสาร
- j. ค่าประกาศนียบัตร
- k. ค่าเช่าอุปกรณ์ต่าง ๆ ในการฝึกอบรม
- l. ค่าของสมนาคุณในการดูงาน
- m. ค่าใช้จ่ายในการติดต่อสื่อสาร
- n. ค่าใช้จ่ายเกี่ยวกับการใช้และการตกแต่งสถานที่ฝึกอบรม
- o. ค่าใช้จ่ายในพิธีเปิด -ปิด การฝึกอบรม
- p. ค่าหนังสือส าหรับผู้เข้ารับการฝึกอบรม
- q. ค่าสมนาคุณวิทยากร
- r. ค่าพิมพ์เอกสารและสิ่งพิมพ์
- s. ค่ากระเป๋าหรือสิ่งที่ใช้บรรจุเอกสารสำหรับผู้เข้ารับการฝึกอบรม
	- โดยประเภทรายการใบสำคัญแต่ละประเภทจะประกอบไปด้วยประเภทใบสำคัญย่อย ดังนี้
		- i. ค่าใช้จ่ายในการฝึกอบรมส่วนบุคคล
		- ii. ค่าใช้จ่ายในการฝึกอบรมตั้งแต่ 2 คนขึ้นไป
- 4. ค่าตอบแทน เป็นเงินงบประมาณ
	- a. ค่าเช่าบ้าน
	- b. ค่าอาหารทำการนอกเวลา
	- c. ค่าตอบแทนเจ้าหน้าที่ประจำโครงการ
	- d. ค่าตอบแทนพิเศษผู้ปฏิบัติงานชายแดนภาคใต้
	- e. เงินรางวัลกรรมสอบ
	- f. ค่าเบี้ยประชุมกรรมการ
		- โดยประเภทรายการใบสำคัญแต่ละประเภทจะประกอบไปด้วยประเภทใบสำคัญย่อย ดังนี้
			- i. กรณีที่ไม่ได้ท าใบสั่งซื้อสั่งจ้าง (พ.1/28)
- 5. ค่าใช้สอย เป็นเงินงบประมาณ ซึ่งประกอบด้วยประเภทรายการใบสำคัญ ดังนี้
	- a. ค่าซ่อมแซมและบำรุงรักษา
	- b. ค่าจ้างเหมาบริการ-บุคคลภายนอก
	- c. ค่าจ้างเหมาบริการ-หน่วยงานภาครัฐ
	- d. ค่าทางด่วน
	- e. าใช่จ่ายในการประชุม
	- f ค่าเบี้ยประกันภัย
	- g. ค่ารับรองและพิธีการ
- h. ค่ารับรองประเภทเครื่องดื่มค่าใช้จ่ายในพิธีทางศาสนา
- i. ค่าของขวัญ ของรางวัล หรือเงินรางวัล
- j. ค่าพวงมาลัย ช่อดอกไม้ กระเช้าดอกไม้ หรือพวงมาลา
- k. ค่าชดใช้ค่าเสียหาย
- l. ค่าสินไหมทดแทน กรณีเกิดอุบัติเหตุเนื่องจากการปฏิบัติงานราชการ เงินรางวัล ต ารวจคุ้มกันทรัพย์สินของทางราชการ
- m. ค่าตอบแทนผู้เสียหายในคดีอาญา
- n. ค่าทดแทนและค่าใช้จ่ายแก่จำเลยในคดีอาญา
- o. ค่าตอบแทนและค่าใช้จ่ายแก่พยาน
- p. ค่าธรรมเนียมทางกฎหมายเช่น
- q. ค่าป่วยการอนุญาโตตุลาการ
- r. ค่าทนายความ
- s. ค่าเบี้ยเลี้ยง
- t. ค่าพาหนะ
- u. ค่าเสียหาย
- v. ค่าดอกเบี้ย
- w. ค่าบังคับคดี
- x. ค่าที่พักพยาน
- y. ค่าใช้สอยอื่น ๆ

โดยประเภทรายการใบสำคัญแต่ละประเภทจะประกอบไปด้วยประเภทใบสำคัญย่อย ดังนี้

- i. จัดซื้อจ้างเบิกงวดเดียว
- ii. จัดซื้อ-จัดจ้าง ตั้งแต่ 2 งวดขึ้นไป
- iii. กรณีที่ไม่ได้ท าใบสั่งซื้อสั่งจ้าง (พ.1/28)
- 6. ค่าวัสดุ เป็นเงินงบประมาณ ซึ่งประกอบด้วยประเภทรายการใบส าคัญ ดังนี้
	- a. ค่าวัสดุสำนักงาน
	- b. วัสดุเชื้อเพลิงและหล่อลื่น
	- c. วัสดุงานบ้านงานครัว
	- d. วัสดุไฟฟ้าและวิทยุ
	- e. วัสดุคอมพิวเตอร์
	- f. วัสดุยานพาหนะและขนส่ง
	- g. วัสดุวิทยาศาสตร์หรือการแพทย์
	- h. วัสดุการเกษตร
	- i. วัสดุโฆษณาและเผยแพร่
	- j. วัสดุอื่นๆ

โดยประเภทรายการใบสำคัญแต่ละประเภทจะประกอบไปด้วยประเภทใบสำคัญย่อย ดังนี้

- i. จัดซื้อจ้างเบิกงวดเดียว
- ii. จัดซื้อ-จัดจ้าง ตั้งแต่ 2 งวดขึ้นไป
- iii. กรณีที่ไม่ได้ท าใบสั่งซื้อสั่งจ้าง (พ.1/28)
- 7. ค่าสาธารณูปโภค เป็นเงินงบประมาณ ซึ่งประกอบด้วยประเภทรายการใบสำคัญ ดังนี้
	- a. ค่าไฟฟ้า
	- b. ค่าน้ำประปาและน้ำบาดาล
	- c. ค่าโทรศัพท์พื้นฐาน ค่าโทรศัพท์เคลื่อนที่ รวมถึงบัตรโทรศัพท์ บัตรเติมเงินโทรศัพท์
	- d. ค่าใช้จ่ายเกี่ยวกับการใช้ระบบอินเทอร์เน็ตรวมถึงอินเทอร์เน็ตการ์ด และค่าสื่อสารอื่น ๆ เช่น ค่าเคเบิ้ลทีวี ค่าเช่าช่อสัญญาณดาวเทียม
	- e. ค่าบริการสื่อสารและโทรคมนาคม
	- f. ค่าบริการไปรษณีย์
	- g. ค่าธรรมเนียมการโอนเงินธนาคาร

โดยประเภทรายการใบสำคัญแต่ละประเภทจะประกอบไปด้วยประเภทใบสำคัญย่อย ดังนี้

- i. จัดซื้อจ้างเบิกงวดเดียว
- ii. จัดซื้อ-จัดจ้าง ตั้งแต่ 2 งวดขึ้นไป
- iii. กรณีที่ไม่ได้ท าใบสั่งซื้อสั่งจ้าง (พ.1/28)
- 8. ค่าจ้างเหมางานก่อสร้างและค่าจ้างที่ปรึกษา เป็นเงินงบประมาณ ซึ่งประกอบด้วยประเภท รายการใบสำคัญ ดังนี้
	- a. ค่างานก่อสร้าง
	- b. ค่าจ้างที่ปรึกษา
	- c. งานปรับปรุงภูมิทัศน์
	- d. ค่า เค
	- e. อื่น ๆ

โดยประเภทรายการใบสำคัญแต่ละประเภทจะประกอบไปด้วยประเภทใบสำคัญย่อย ดังนี้

- i. กรณีเบิกค่างานงวด1 ที่เป็นสัญญาใหม่
- ii. กรณีการเบิกเงินค่างานล่วงหน้า โดยระบบจะให้บันทึกข้อมูลสัญญาในขั้นตอนการ บันทึกข้อมูลค่างานล่วงหน้า
- iii. กรณีการเบิกเงินค่างานแต่ละงวด โดยระบบจะให้บันทึกข้อมูลค่างานแต่ละงวด ดังแสดงใ[นรูปที่](#page-18-0) 3.11

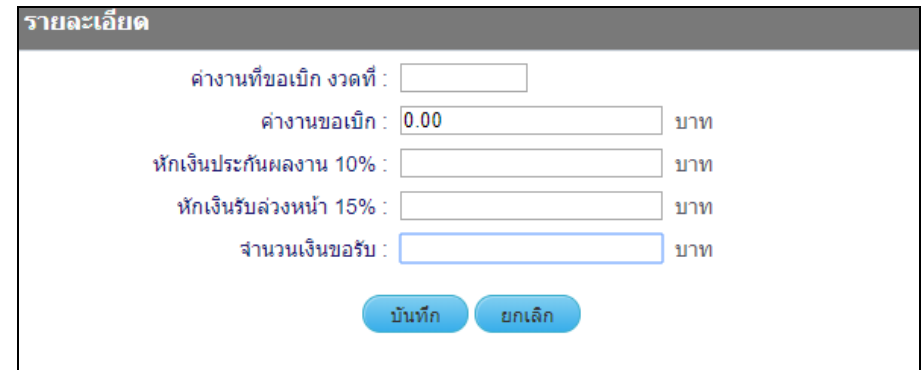

**รูปที่3.11 การบันทึกข้อมูลค่างานแต่ละงวด**

- <span id="page-18-0"></span>iv. กรณีการเบิกคืนเงินประกันผลงาน 10%
- v. กรณีการเบิกเงินค่างานงวดสุดท้าย ในขั้นตอนนี้ระบบจะให้บันทึกข้อมูลค่างานงวด ิสุดท้าย พร้อมคำนวณหักเงินรับล่วงหน้าตามที่ระบุในสัญญาให้โดยอัตโนมัติ โดย ผู้ใช้งานต้องบันทึกข้อมูล ดังแสดงใ[นรูปที่](#page-18-1) 3.12

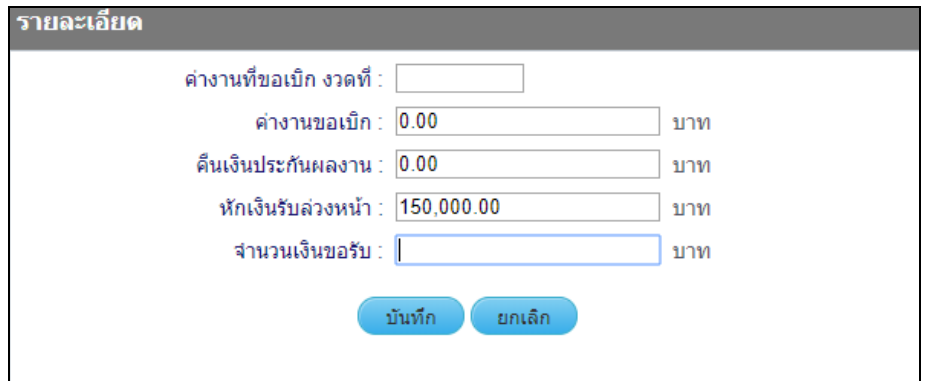

**รูปที่3.12 การบันทกึข้อมูลค่างานงวดสุดท้าย**

- <span id="page-18-1"></span>่ 9. อื่นๆ เป็นเงินงบประมาณ ซึ่งประกอบด้วยประเภทรายการใบสำคัญ ดังนี้
	- a. เงินบำรุงสมาชิก
	- b. นักเรียนทุน
	- c. เงินราชการลับ
	- d. เงินสินบนรางวัล/ค่าใช้จ่ายในการดำเนินงาน/เงินรางวัลนำจับ
	- e. ค่าจ้างชั่วคราวและเงินสมทบประกันสังคม
	- f. ค่าตอบแทนพนักงานราชการและเงินสมทบประกันสังคม
	- g. ถอนคืนค่าปรับ (เงินงบประมาณ)
	- h. อื่นๆ

โดยประเภทรายการใบสำคัญแต่ละประเภทจะประกอบไปด้วยประเภทใบสำคัญย่อย คือ รายการย่อยอื่น ๆ

- 10. ค่าตอบแทนพนักงานราชการ เป็นเงินงบประมาณ ซึ่งเป็นประเภทรายการใบสำคัญแบบ ้ ค่าตอบแทนพนักงานราชการ ประกอบไปด้วยประเภทใบสำคัญย่อย ดังนี้
	- i. ค่าตอบแทนพนักงานราชการ
	- ii. ค่าครองชีพ
	- iii. ประกันสังคม
- 11. ค่าจ้างชั่วคราว เป็นเงินงบประมาณ ซึ่งเป็นประเภทรายการใบสำคัญแบบ ค่าจ้างชั่วคราว ซึ่ง ประกอบไปด้วยประเภทใบสำคัญย่อย ดังนี้
	- i. ค่าจ้างชั่วคราว
	- ii. ประกันสังคม
- 12. ค่าเช่าเครื่องจักร เป็นเงินงบประมาณ
- 13. บำรุงปกติ เป็นเงินงบประมาณ ซึ่งเป็นประเภทรายการใบสำคัญแบบ บำรุงปกติ ซึ่งประกอบไป ด้วยประเภทใบสำคัญย่อย ดังนี้
	- i. ค่าจ้างชั่วคราว
	- ii. ประกันสังคม
	- iii. ค่าวัสดุน้ำมัน
	- iv. ค่าซ่อมแซมและบำรุงรักษา

เมื่อผู้ใช้งานบันทึกข้อมูลประเภทใบส าคัญและงบประมาณที่ต้องการเบิกจ่ายเรียบร้อยแล้ว

ี่ต่อจากนั้นให้ผู้ใช้งานบันทึกข้อมูลรายละเอียดการเบิกจ่าย โดยเลือกที่ปุ่ม <mark>มีพัฒน</mark> ที่บริเวณหน้าจอ ี จากนั้นจะปรากฎหน้าจอสำหรับเพิ่มข้อมูลรายละเอียดการเบิกจ่ายดั[งรูปที่ 3.13](#page-20-0) โดยที่หน้าจอนี้ให้ผู้ใช้งาน ป้อนข้อมูลเลขรหัสงบประมาณ ที่ช่องสืบค้นรหัสงบประมาณ จากนั้นระบบฯ จะแสดงผลรหัสงบประมาณและ ชื่อรหัสงบประมาณ ให้ผู้ใช้งานเลือกรหัสงบประมาณที่ใช้งาน แล้วระบบจะดึงข้อมูลรายละเอียดของรหัสนั้น มาแสดงผลดั[งรูปที่](#page-20-1) 3.14 ต่อจากนั้นให้ผู้ใช้งานป้อนข้อมูลเลขที่สัญญาที่ช่อง "สืบค้นเลขที่สัญญา" ระบบจะดึง ข้อมูลเลขที่สัญญามาแสดงผล ให้ผู้ใช้งานเลือกเลขที่สัญญาแล้วระบบจะดึงข้อมูลของสัญญามาแสดงผลที่ หน้าจอปฏิบัติการดังแสดงในรูปที่ 3.15 ให้ผู้ใช้งานตรวจสอบความถูกต้อง พร้อมบันทึกข้อมูลจำนวนเงินที่ ต้องการเบิกจ่ายจากรหัสงบประมาณและสัญญาตามที่ได้เลือกเอาไว้แล้วกดปุ่ม "บันทึก" ระบบจะปิดหน้าจอ แล้วกลับเข้าสู่หน้าจอบันทึกข้อมูลใบสำคัญเช่นเดิม แล้วจะแสดงผลข้อมูลรายละเอียดการเบิกจ่ายดังแสดงใน [รูปที่](#page-22-1) 3.16

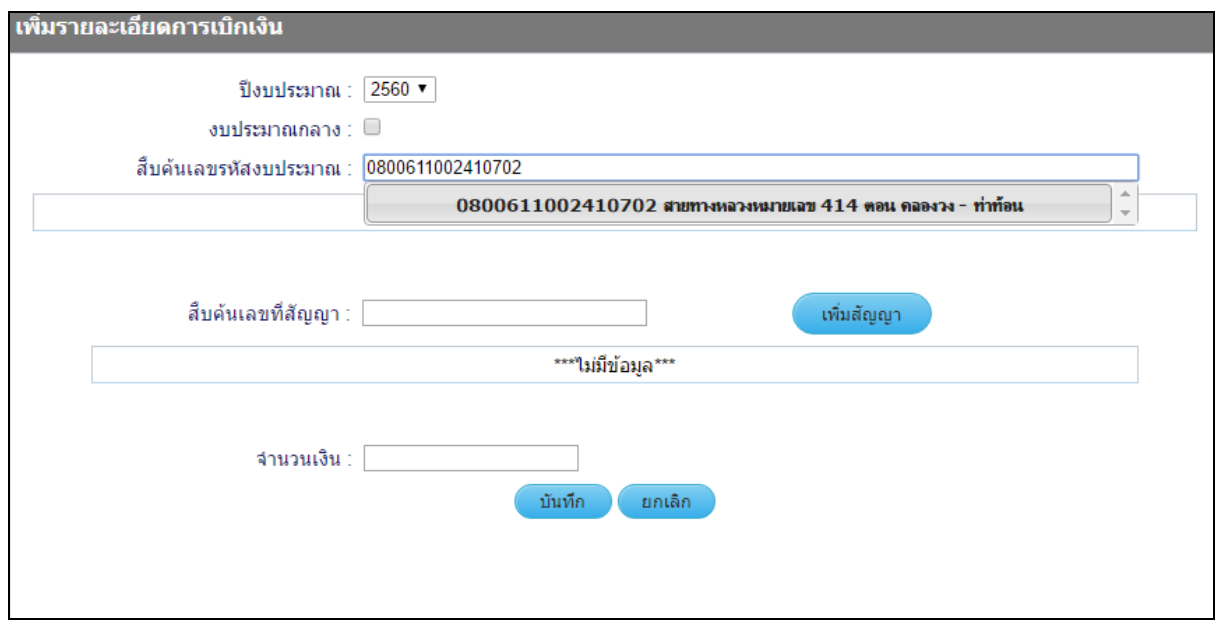

**รูปที่3.13 หน้าจอเพิ่มรายละเอียดการเบิกเงิน**

<span id="page-20-0"></span>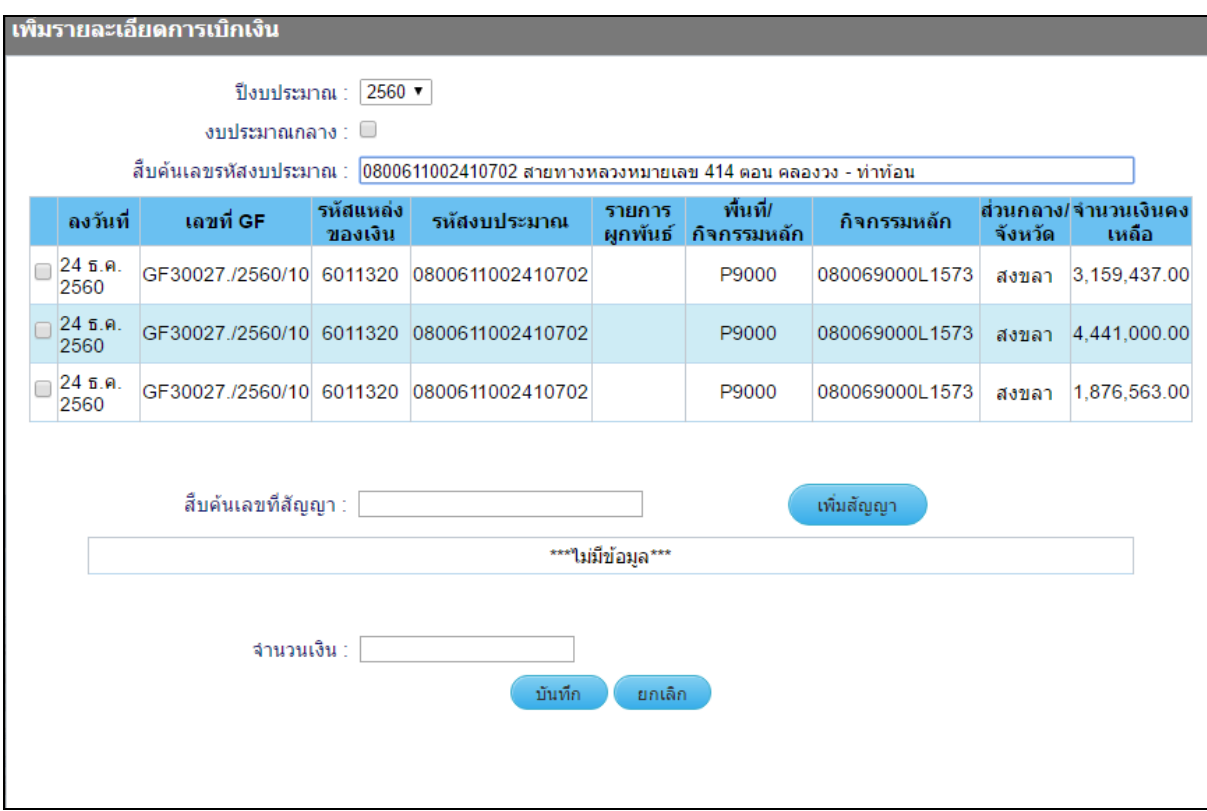

<span id="page-20-1"></span>**รูปที่3.14 หน้าจอการสืบค้นเลขรหัสงบประมาณ**

|                      | ้เพิ่มรายละเอียดการเบิกเงิน   |                                     |                                                                                      |                    |                                                   |                |                    |                                |
|----------------------|-------------------------------|-------------------------------------|--------------------------------------------------------------------------------------|--------------------|---------------------------------------------------|----------------|--------------------|--------------------------------|
|                      |                               | ป็งบประมาณ : $ 2560$ ▼              |                                                                                      |                    |                                                   |                |                    |                                |
|                      |                               | $\frac{1}{2}$ งบประมาณกลาง : $\Box$ |                                                                                      |                    |                                                   |                |                    |                                |
|                      |                               |                                     | สืบค้นเลขรหัสงบประมาณ :  0800611002410702 สายทางหลวงหมายเลข 414 ตอน คลองวง - ท่าท้อน |                    |                                                   |                |                    |                                |
| ลงวันที่             | เลขที่ GF                     | รหัสแหล่ง<br>ของเงิน                | รหัสงบประมาณ                                                                         | รายการ<br>ผูกพันธ์ | พื้นที่/<br>กิจกรรมหลัก                           | กิจกรรมหลัก    | จังหวัด            | ้ส่วนกลาง/จำนวนเงินคง<br>เหลือ |
| 24 ธ.ค.<br>✔<br>2560 |                               |                                     | GF30027./2560/10 6011320 0800611002410702                                            |                    | P9000                                             | 080069000L1573 | สงขลา              | 3,159,437.00                   |
| 245.9.<br>2560       |                               |                                     | GF30027./2560/10 6011320 0800611002410702                                            |                    | P9000                                             | 080069000L1573 | สงขลา              | 4,441,000.00                   |
| 24 ธ.ค.<br>2560      |                               |                                     | GF30027./2560/10 6011320 0800611002410702                                            |                    | P9000                                             | 080069000L1573 | สงขลา              | 1,876,563.00                   |
|                      |                               |                                     |                                                                                      |                    |                                                   |                |                    |                                |
|                      |                               | ์สืบค้นเลขที่สัญญา :  สท.00125/2560 |                                                                                      |                    |                                                   | เพิ่มสัญญา     |                    |                                |
|                      | ้เลขที่สัญญา                  | วันที่ลงสัญญา                       | ผู้รับจ้าง                                                                           |                    | ชื่อสายทาง                                        |                | ค่างานจ้างตามสัญญา |                                |
| ✔                    | สท.00125/2560<br>18 ก.ค. 2560 |                                     | บริบัท แสงทองการโยธา                                                                 |                    | สายทางหลวงหมายเลข<br>414 ตอน คลองวง - ท่า<br>ท้อน |                | 1,000,000          |                                |
|                      |                               | จำนวนเงิน : 15,000                  |                                                                                      |                    |                                                   |                |                    |                                |
|                      |                               |                                     | บันทึก                                                                               | ยกเลิก             |                                                   |                |                    |                                |

<span id="page-21-0"></span>**รูปที่3.15 หน้าจอข้อมูลเมื่อป้อนข้อมูลครบถ้วนแล้ว**

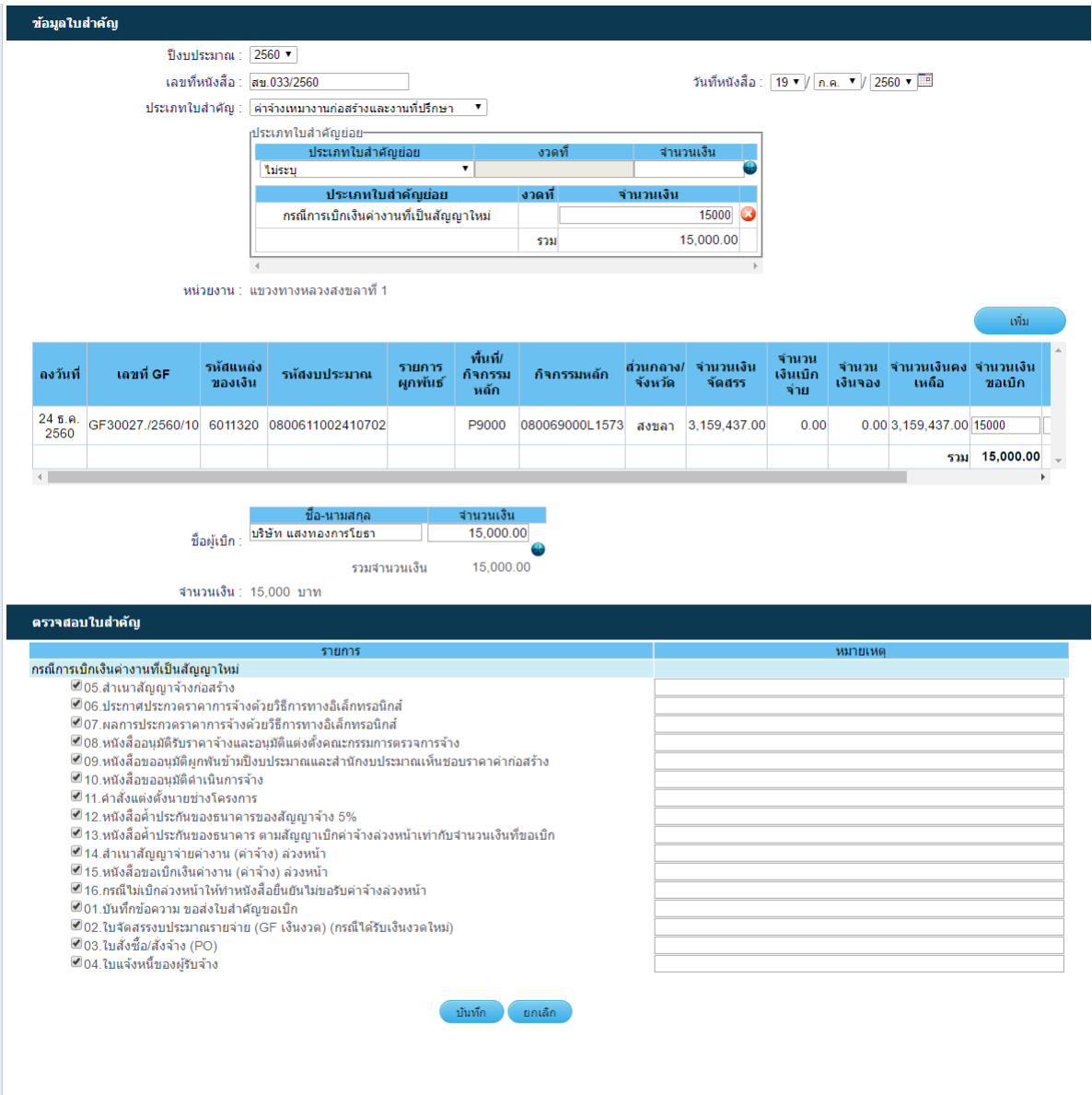

# <span id="page-22-1"></span><span id="page-22-0"></span>**รูปที่3.16 หน้าจอข้อมูลใบส าคัญทปี่ ้อนข้อมูลครบถ้วน**

#### **3.2.2 ทะเบียนคุมใบส าคัญ**

เมื่อผู้ใช้งานเพิ่มใบสำคัญเรียบร้อยแล้ว ข้อมูลของใบสำคัญจะถูกจัดเก็บใว้ในทะเบียนใบสำคัญ โดย ผู้ใช้งานสามารถเข้าใช้งานระบบทะเบียนใบสำคัญได้โดยเลือกที่ไอคอน "ทะเบียนใบสำคัญ" ดังแสดงในรูปที่ [3.17](#page-23-0) ต่อจากนั้นระบบจะแสดงผลหน้าจอทะเบียนใบสำคัญ ดังแสดงใ[นรูปที่](#page-23-1) 3.18 ซึ่งผู้ใช้งานสามารถ ด าเนินการเกี่ยวกับใบส าคัญดังต่อไปนี้

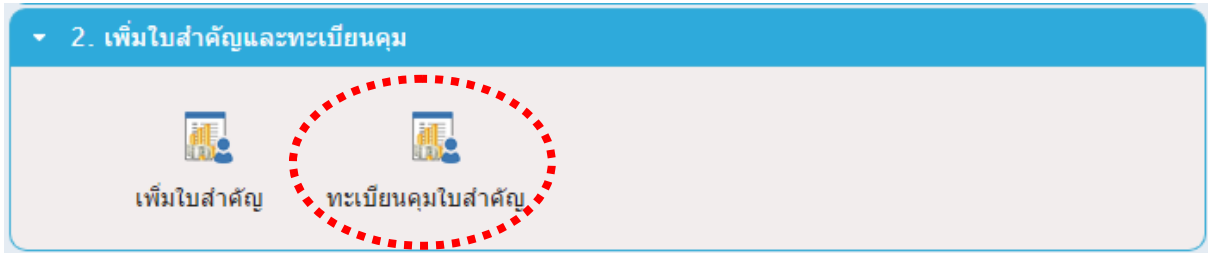

**รูปที่3.17 การเข้าใช้งานระบบทะเบียนใบส าคัญ**

<span id="page-23-0"></span>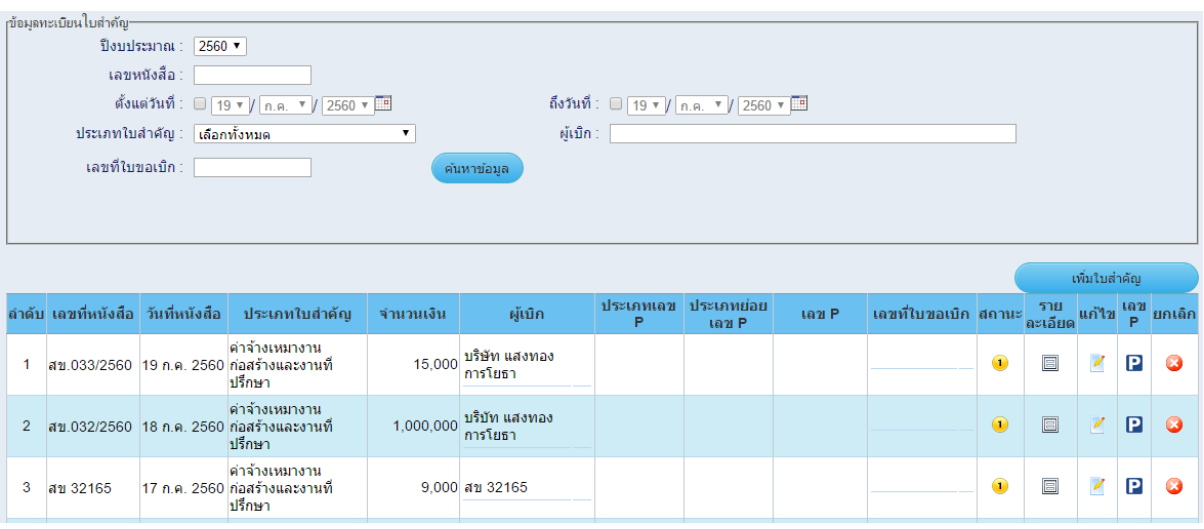

**รูปที่3.18 หน้าจอข้อมูลทะเบียนใบส าคัญ**

<span id="page-23-1"></span>- **การแก้ไขข้อมูลใบส าคัญ** โดยที่หน้าจอข้อมูลทะเบียนใบส าคัญ ผู้ใช้งานสามารถเลือกตรวจสอบและ ้ แก้ไขข้อมูลของใบสำคัญที่ได้เพิ่มข้อมูลมาแล้วในขั้นตอนก่อนหน้า โดยการแก้ไขข้อมูลให้ผู้ใช้งานเลือกที่ ไอคอนรูป  $\blacktriangle$  ที่ช่องแก้ไขต่อจากนั้นระบบจะแสดงหน้าจอให้สามารถแก้ไขข้อมูลใบสำคัญได้

**- การกำหนดเลข P** เมื่อผู้ใช้งานบันทึกข้อมูลใบสำคัญเรียบร้อยแล้ว จากนั้นที่หน้าจอทะเบียนใบสำคัญ จะปรากฏข้อมูลใบสำคัญที่ได้เพิ่มข้อมูลไปข้างต้น ให้ผู้ใช้งานเลือกที่รูปตัวอักษร P (  $\blacksquare$ ) บริเวณด้านขวามือ ี ของตาราง ดังแสดงใ[นรูปที่ 3.19](#page-24-0) จากนั้นระบบฯ จะแสดงหน้าจอสำหรับบันทึกข้อมูลเลข P ดังแสดงในรูปที่ [3.20](#page-24-1) ให้ผู้ใช้งานเลือกประเภทของเลข P ให้ถูกต้องจากนั้นเลือกที่ปุ่ม <mark>ร<sup>ับเทีก</sup> )</mark> ระบบจะทำการบันทึกข้อมูล และแสดงข้อมูลเลข P ที่หน้าจอทะเบียนใบสำคัญต่อไป

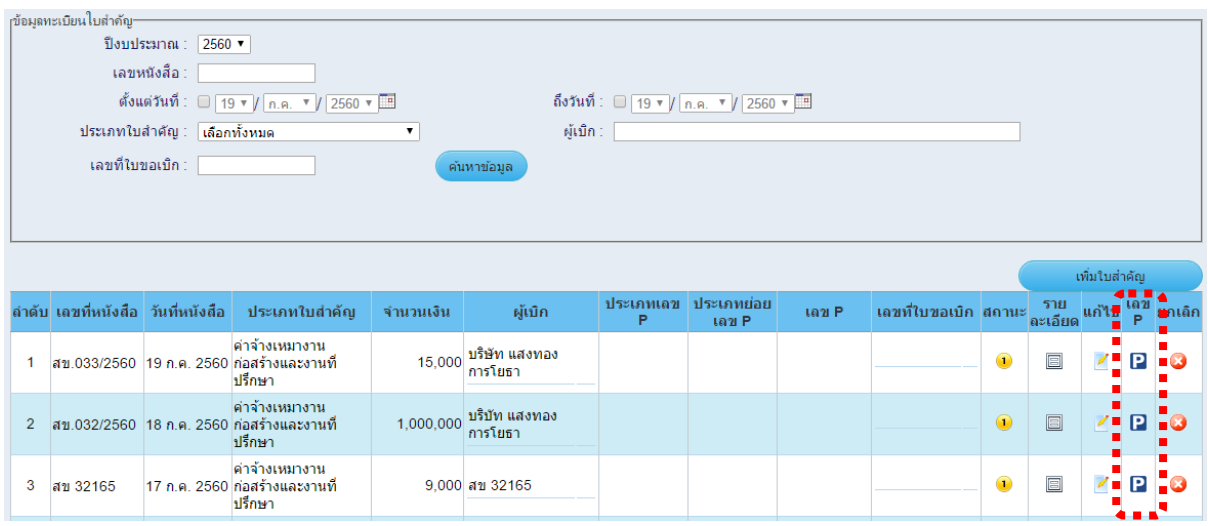

**รูปที่3.19 การออกเลข P**

<span id="page-24-0"></span>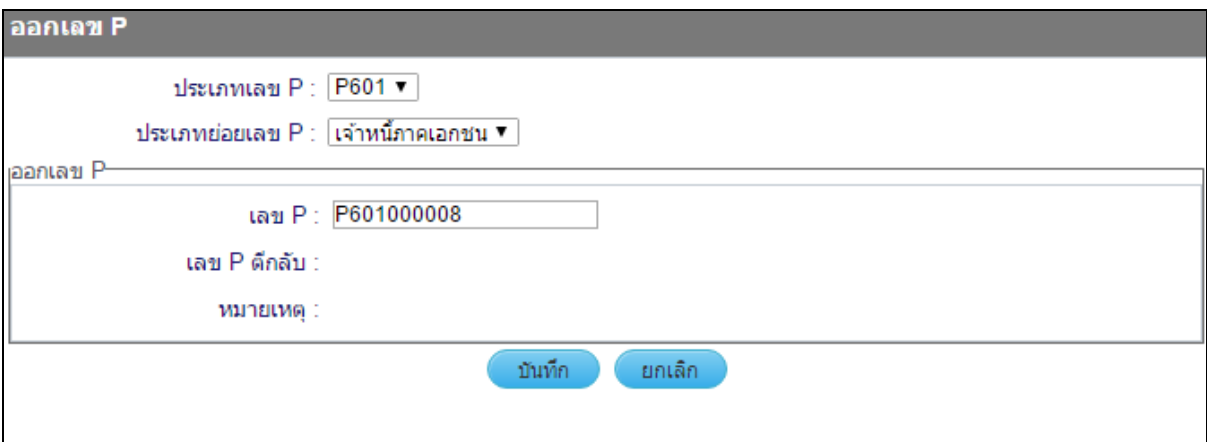

**รูปที่3.20 หน้าจอออกเลข P**

<span id="page-24-1"></span>โดยข้อมูลเลขที่เอกสารอ้างอิง (เลข P) เป็นตัวเลข 10 หลัก ประกอบด้วย

- ต าแหน่งที่ 1 ตัวอักษร P
- ต าแหน่งที่ 2 และ 3 เป็นตัวเลข 2 ตัวท้ายของปี พ.ศ. เช่น ปี 2560 จะใช้เลข ต าแหน่งที่ 2 และ 3 เป็น 60
- ต าแหน่งที่ 4 แสดงถึงประเภทของเงินในการเบิกจ่ายและหักล้างหนี้ แบ่งออกได้เป็น 3 ประเภท
	- 1. P60**1**000001 เบิกเงินงบประมาณงบประมาณ/งบกลาง ซึ่งสามารถแบ่งเป็น หมวดย่อย 3 หมวด ดังต่อไปนี้
		- เจ้าหนี้ภาคเอกชน
		- เจ้าหนี้ภาครัฐ
		- ใบสำคัญ
- 2. P60**2**000001 เบิกเงินงบประมาณงบประมาณ/งบกลาง เพื่อชดเชยเงินทด รองราชการ
- 3. P60**3**000001 เบิกเงินยืมราชการ และเบิกเงินงบประมาณงบประมาณ/งบ กลาง เพื่อชดเชยเงินยืมราชการ
- ต าแหน่งที่ 5 10 เป็นตัวเลข Run Number ของเลข P แต่ละประเภท

#### <span id="page-26-0"></span>**3.3 กระบวนการเบิกจ่าย**

เมื่อผู้ใช้งานเลือกที่แถบเครื่องมือ "กระบวนการเบิกจ่าย" ระบบจะแสดงผลหน้าดังแสดงใ[นรูปที่ 3.21](#page-26-2) ซึ่งมีขั้นตอนการด าเนินงานดังต่อไปนี้

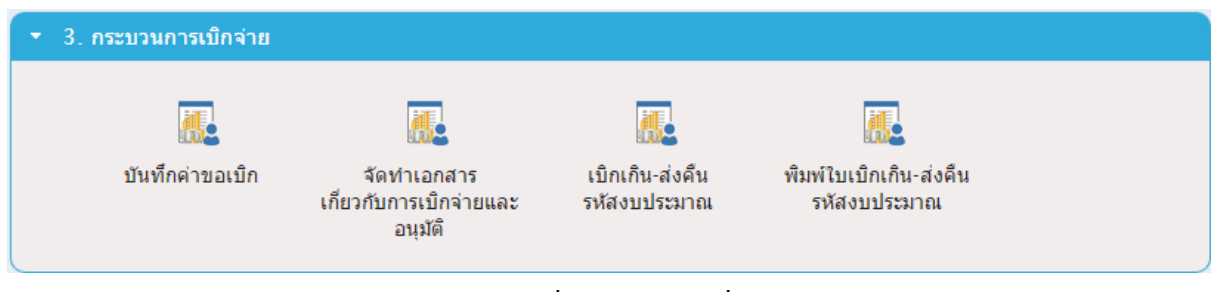

**รูปที่3.21 แถบเครื่องมือกระบวนการเบิกจ่าย**

#### <span id="page-26-2"></span><span id="page-26-1"></span>**3.3.1 บันทึกค่าขอเบิก**

ผู้ใช้งานสามารถบันทึกค่าขอเบิกได้โดยเลือกที่ไอคอน "บันทึกค่าขอเบิก" ที่แถบเครื่องมือกระบวนการ เบิกจ่ายดังแสดงใ[นรูปที่ 3.22](#page-26-3) จากนั้นระบบจะแสดงผลหน้าจอข้อมูลรายการขอเบิกสำหรับบันทึกค่าขอเบิกดัง แสดงใ[นรูปที่ 3.23](#page-26-4)

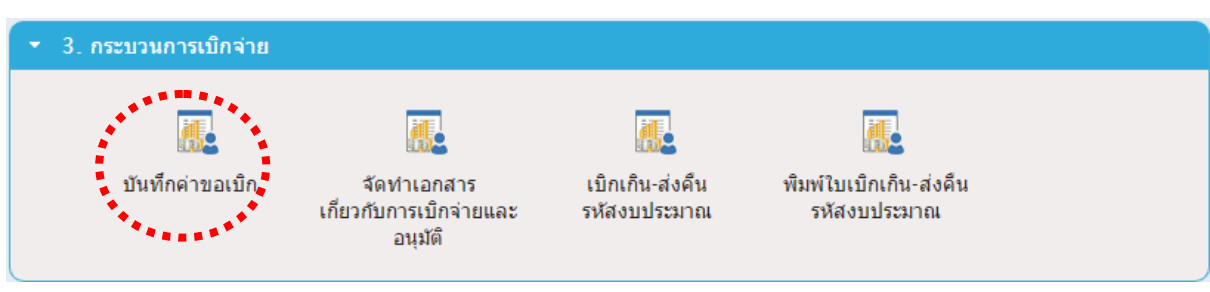

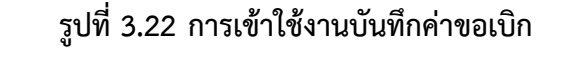

<span id="page-26-3"></span>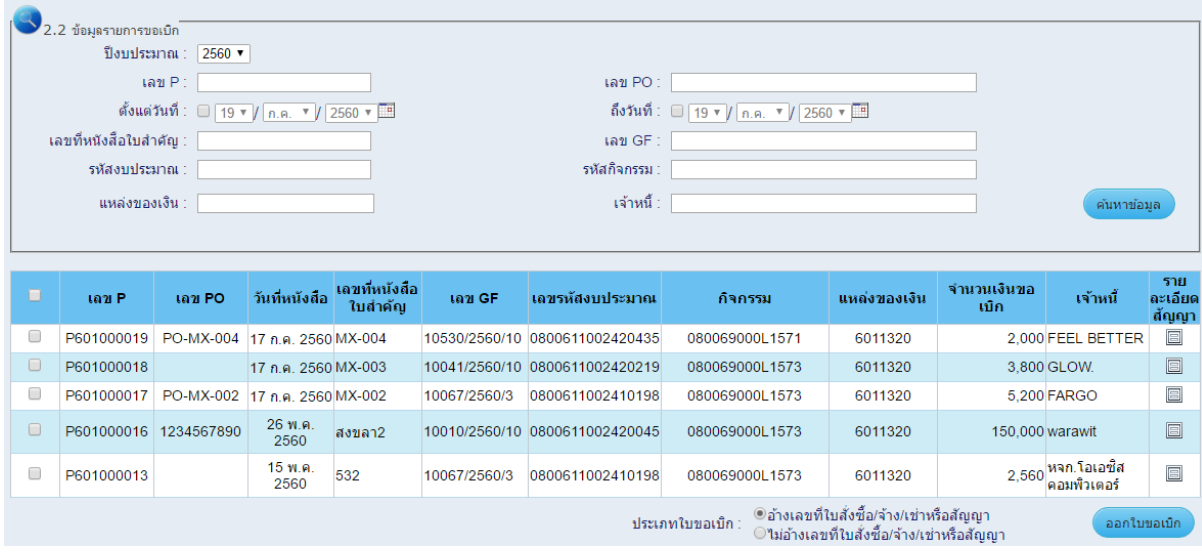

<span id="page-26-4"></span>**รูปที่3.23 หน้าจอบันทึกค่าขอเบิก**

โดยที่หน้าจอข้อมูลรายการขอเบิก จะเป็นการแสดงผลข้อมูลใบสำคัญที่ได้ดำเนินการเพิ่มข้อมูลและ ืออกเลข P แล้วในขั้นตอนก่อนหน้า โดยในขั้นตอนการบันทึกค่าขอเบิกนี้ ให้ผู้ใช้งานเลือกชุดของใบสำคำคัญที่ ์ต้องการบันทึกค่าขอเบิก โดยเลือกที่ปุ่มเช็คบ็อกรูป □ บริเวณด้านหน้าของชุดใบสำคัญ โดยผู้ใช้งานสามารถ เลือกชุดใบสำคัญได้มากกว่า 1 รายการเพื่อทำการบันทึกค่าขอเบิกในคราวเดียวกัน ต่อจากนั้นให้ทำการเลือก ประเภทของใบขอเบิกที่ต้องการท าใบขอเบิก ซึ่งสามารถเลือกได้ 2 ประเภท ได้แก่ ใบขอเบิกประเภทอ้างเลขที่ ใบสั่งซื้อ/จ้าง/เช่าหรือสัญญา (ขบ.01) และใบขอเบิกประเภทไม่อ้างเลขที่ใบสั่งซื้อ/จ้าง/เช่าหรือสัญญา (ขบ. 02)

จากนั้นให้เลือกที่ปุ่ม <mark>ออกใบขอเบิก ระบบจะแสดงหน้าจอสำหรับบันทึกค่าขอเบิกดังแสดงในรูปที่</mark> ่ [3.24](#page-27-0) โดยที่หน้าจอนี้ให้ผู้ใช้งานบันทึกข้อมูลให้ครบถ้วนแล้วกดปุ่ม "บันทึก" ระบบจะทำการบันทึกข้อมูลแล้ว แสดงผลหน้าจอสำหรับจัดทำเอกสารประกอบการเสนออนุมัติต่อไป

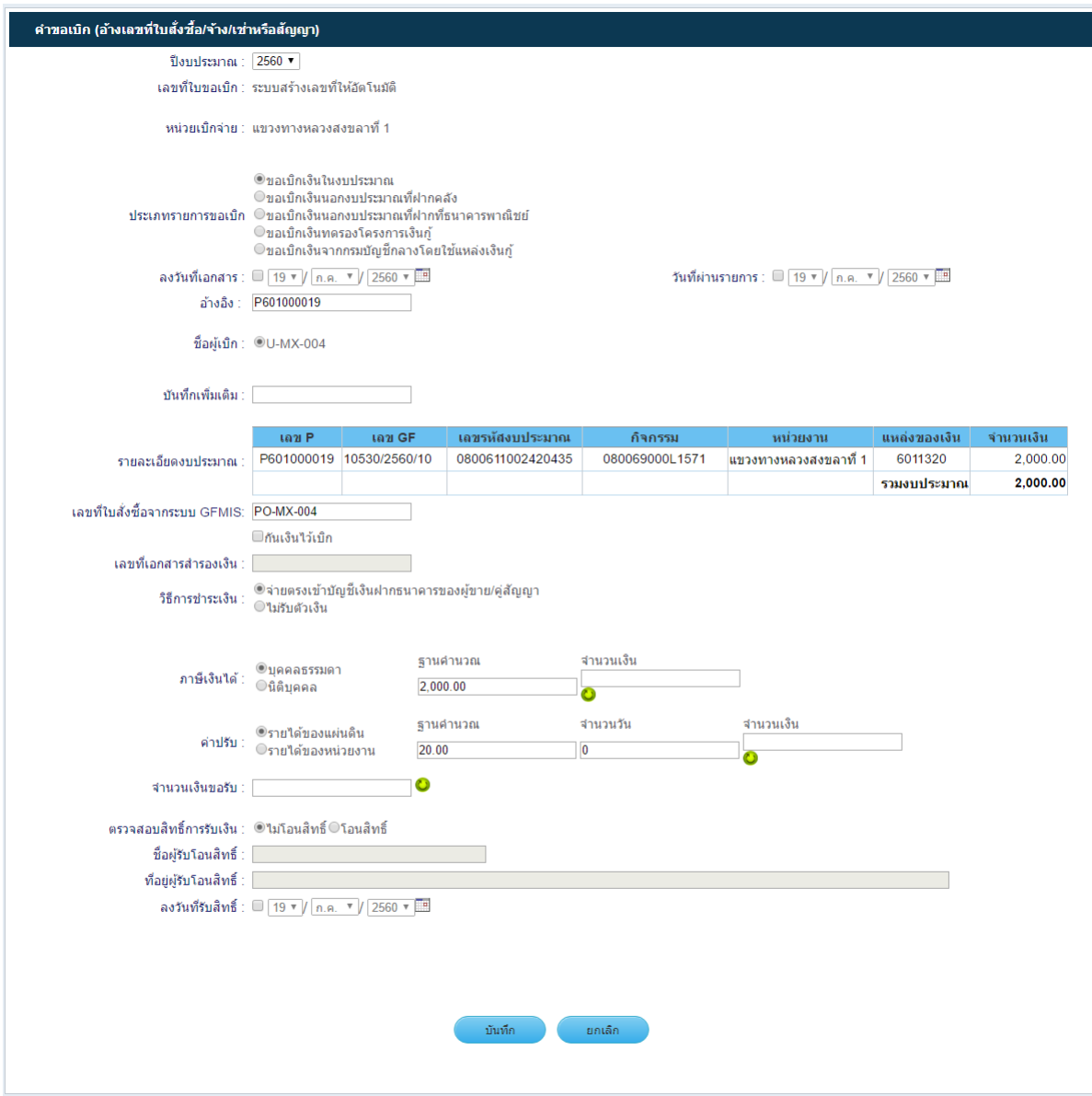

<span id="page-27-0"></span>**รูปที่3.24 หน้าจอบันทึกค่าขอเบิก**

#### <span id="page-28-0"></span>**3.3.2 จัดท าเอกสารเกี่ยวกับการเบิกจ่ายและอนุมัติ**

ผู้ใช้งานสามารถจัดทำเอกสารเกี่ยวกับการเบิกจ่ายและอนุมัติ ได้โดยเลือกที่ไอคอน "จัดทำเอกสาร เกี่ยวกับการเบิกจ่ายและอนุมัติ" ที่แถบเครื่องมือกระบวนการเบิกจ่ายดังแสดงใ[นรูปที่](#page-28-1) 3.25 จากนั้นระบบจะ แสดงผลหน้าจอสำหรับจัดทำเอกสารเกี่ยวกับการเบิกจ่ายและอนุมัติดังแสดงใ[นรูปที่ 3.26](#page-28-2) โดยผู้ใช้งาน ี สามารถดำเนินการเกี่ยวกับการจัดทำเอกสารได้ ดังนี้

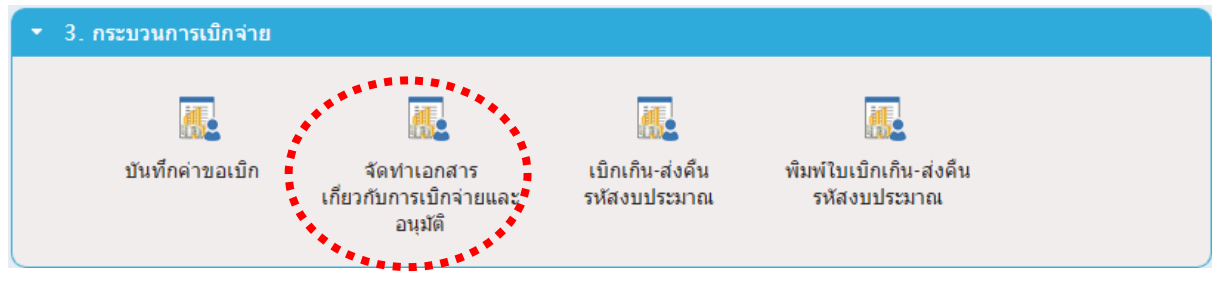

**รูปที่3.25 การเข้าใช้งานบันทึกค่าขอเบิก**

<span id="page-28-1"></span>

|                                                                                                    | ช้อมลการจัดทำเอกสารเกี่ยวกับการเบิกจ่ายเเละอนมัติ<br>ปิงบประมาณ : 2566 v |                               |               |                                                                   |                       |           |                                |                          |            |                                  |                         |               |                         |                     |                                                                 |                                 |           |
|----------------------------------------------------------------------------------------------------|--------------------------------------------------------------------------|-------------------------------|---------------|-------------------------------------------------------------------|-----------------------|-----------|--------------------------------|--------------------------|------------|----------------------------------|-------------------------|---------------|-------------------------|---------------------|-----------------------------------------------------------------|---------------------------------|-----------|
| ประเภททะเบียนใบขอเบิก : ไเลือกทั้งหมด<br>$\overline{\mathbf{v}}$<br>ดั้งแต่วันที่: □ 14 $\vee$ / มี.ค. $\vee$ / 2566 $\vee$ $\overline{\mathbb{P}}$<br>ประเภทรายการขอเบิก : ไเลือกทั้งหมด<br>$\check{~}$ |                                                                          |                               |               | ี เลขที่ใบขอเบิก ∶                                                |                       |           |                                |                          |            |                                  |                         |               |                         |                     |                                                                 |                                 |           |
|                                                                                                    |                                                                          |                               |               | ถึงวันที่: □ 14 $\vee$ / มี.ค. $\vee$ / 2566 $\vee$ $\overline{}$ |                       |           |                                |                          |            |                                  |                         |               |                         |                     |                                                                 |                                 |           |
|                                                                                                    |                                                                          |                               |               | เลขที่เอกสารขอเบิก (3)                                            |                       |           |                                |                          |            |                                  |                         |               |                         |                     |                                                                 |                                 |           |
|                                                                                                    | ประเภทการจ่ายเงิน : เลือกทั้งหมด                                         |                               |               | $\checkmark$                                                      |                       | จำนวนเงิน |                                |                          |            |                                  |                         | บาท           |                         |                     |                                                                 |                                 |           |
|                                                                                                    | สถานะ                                                                    | ี่เลือกทั้งหมด<br>$\check{ }$ |               |                                                                   |                       |           |                                | ค้นหาข้อมูล              |            |                                  |                         |               |                         |                     |                                                                 |                                 |           |
|                                                                                                    | บันทึกคำขอเบิก                                                           |                               |               |                                                                   |                       |           |                                |                          |            | ย์อนกลับ                         |                         |               |                         |                     |                                                                 |                                 |           |
| เลขที<br>ในขอเน็ก                                                                                                    | วันที่หนังสือ                                                            | ประเภท<br>รายการขอเบิก        | จำนวนเงิน     | เลขที<br>เอกสารขอเบิก (3)                                         | ประเภท<br>การจ่ายเงิน |           | 518<br>ละเอียด<br>คำขอ<br>เม็ก | ่แก้ไข<br>เบิก           | คำขอ ใบขบ. | ใบจ่าย<br>ผ่าน<br>ส่วน<br>ราชการ | ใบจ่าย<br>050<br>ผู้ขาย | ใบ<br>$33-19$ |                         |                     | บันทึก<br>ข้อมล<br>้ 4117 อนุมัติ ใบภาษี/<br>ประเภท<br>จ่ายเงิน | ใบนัก<br>ึภาษี<br>ึณ.ที<br>จ่าย | ลม        |
| 00297                                                                                                    | 10 มี.ค. 2566                                                            | เพื่อจ่ายผู้ขาย/คลัญญา        | 59.751.22     | 3100034527                                                        | จำยดรง                | 2         | 目                              | Z                        | 립          |                                  | 힎                       |               | 뤙                       | 6                   | D                                                               | 다                               | Ø         |
| 00296                                                                                                    | 10 มี.ค. 2566                                                            | เพื่อจ่ายผู้ขาย/ต่สัญญา       | 213.747.67    | 3100034524                                                        | จ่ายตรง               | 2         | E                              | ₫                        | 雷          |                                  | 립                       |               | 齿                       | $\epsilon$          | D                                                               | 雷                               | Ø         |
| 00295                                                                                                    | 10 มี.ค. 2566                                                            | ขอเบิกเงินในงบประมาณ          | 11.529.00     | 3100034520                                                        | จ่ายครง               | 2         | E                              | ₫                        | 뤙          |                                  | 뤙                       |               | 뤙                       | 6                   | D                                                               | 뤙                               | 0         |
| 00294                                                                                                    | 10 มี.ค. 2566                                                            | ขอเบิกเงินในงบประมาณ          | 9.500.00      | 3100034520                                                        | จ่ายตรง               | e         | □                              | ℤ                        | 림          |                                  | 립                       |               | 雷                       | $\ddot{\bullet}$    | D                                                               | 雷                               | $\bullet$ |
| 00293                                                                                                    | 10 มี.ค. 2566                                                            | ขอเบิกเงินในงบประมาณ          | 25,680.00     | 3100034518                                                        | จ่ายตรง               |           | E                              | $\overline{\mathscr{O}}$ | ъ          |                                  | 다                       |               | 다                       | 6                   | D                                                               | 7.                              | 0         |
| 00292                                                                                                    | 8 มี.ค. 2566                                                             | ้เพื่อชดใช้ใบสำคัญ            | 527.337.00    | 3600024174                                                        | โอน KTB Online        |           | 圓                              | ℤ                        | 립          | 雷                                |                         | 塩             |                         | 6                   | D                                                               |                                 | Q         |
| 00291                                                                                                    | 8 มี.ค. 2566                                                             | ขอเบิกเงินในงบประมาณ          | 14,075,164.39 | 3100033623                                                        | จำยดรง                | 2         | ▣                              | Í                        | 립          |                                  | 립                       |               | 7.                      | 6                   | D                                                               | 뤙                               | Ø         |
| 00290                                                                                                    | 8 ปี.ค. 2566                                                             | ขอเบิกเงินในงบประมาณ          | 68,360.00     | 3100033473                                                        | จ่ายตรง               | 2         | E                              | ℤ                        | 립          |                                  | 뤊                       |               | 립                       | $\epsilon$          | Q                                                               | 雷                               | Ø         |
| 00289                                                                                                    | 8 มี.ค. 2566                                                             | เพื่อชดใช้ใบสำคัญ             | 2.250.00      | 3100033439                                                        | จ่ายตรง               | 2         | E                              | $\overline{\mathscr{C}}$ | 립          |                                  | ٦                       |               | 뤙                       | 6                   | D                                                               | 립                               | 0         |
| 00288                                                                                                    | 8 มี.ค. 2566                                                             | ขอเบิกเงินในงบประมาณ          | 76,740.00     | 3100033399                                                        | จ่ายตรง               | 2         | E                              | ₫                        | 5          |                                  | ٣È,                     |               | $\overline{\mathbf{a}}$ | $\ddot{\textbf{6}}$ | u                                                               | 雷                               | $\bullet$ |
| 00287                                                                                                    | 8 มี.ค. 2566                                                             | ขอเบิกเงินในงบประมาณ          | 8.470.00      | 3100033434                                                        | จำยดรง                | 2         | E                              | Z                        | 립          |                                  | 뤙                       |               | 다                       | 6                   | D                                                               | 림                               | Ø         |
| 00286                                                                                                    | 8 มี.ค. 2566                                                             | ขอเบิกเงินในงบประมาณ          | 313.167.60    | 3100033434                                                        | จ่ายตรง               |           | □                              | ℤ                        | Ť.         |                                  | 塩                       |               | ٣b                      | $\ddot{\bullet}$    | D                                                               | 雷                               | $\bullet$ |
| 00285                                                                                                    | 3 มี.ค. 2566                                                             | ขอเบิกเงินในงบประมาณ          | 11,200.00     | 3100032869                                                        | จ่ายตรง               |           | ▣                              | Í                        | 림          |                                  | 림                       |               | 7.                      | 6                   | D                                                               | 뤙                               | ☺         |
| 00284                                                                                                    | 2 มี.ค. 2566                                                             | ขอเบิกเงินในงบประมาณ          | 26.277.402.95 | 3100032402                                                        | จ่ายครง               |           | E                              | ℤ                        | ٦          |                                  | 립                       |               | ٣b                      | 6                   | ₽                                                               | 雷                               | 0         |
| 00283                                                                                                    | 2 มี.ค. 2566                                                             | ขอเบิกเงินในงบประมาณ          | 87.200.00     | 3100032266                                                        | จ่ายตรง               |           | E                              | d                        | 힎          |                                  | ٦                       |               | 다                       | 6                   | D                                                               | 립                               | ◶         |
| conon                                                                                                    | of ores                                                                  | $\sim$ $\sim$ $\sim$          | 20.40000      | 2100022200                                                        |                       |           |                                |                          | <b>ALL</b> |                                  | and in                  |               | and a                   |                     |                                                                 | <b>COLOR</b>                    |           |

**รูปที่3.26 หน้าจอการจัดท าเอกสารเกี่ยวกับการเบิกจ่ายและอนุมัติ** 

### <span id="page-28-2"></span>**- การจัดท าเอกสารเกี่ยวกับการเบิกจ่าย**

ผู้ใช้งานสามารถเลือกจัดทำเอกสารเพื่อเสนออนุมัติการเบิกจ่ายได้ดังต่อไปนี้

- ใบขบ.01 หรือใบ ขบ.02
- ใบจ่ายผ่านส่วนราชการ และใบ ง.3-19
- ใบจ่ายตรงผู้ขาย

โดยหลังจากที่ผู้ใช้งานบันทึกข้อมูลคำขอเบิกเรียบร้อยแล้ว ระบบฯ จะแสดงผลข้อมูลใบขอเบิกที่ได้

บันทึกข้อมูลไปแล้วที่หน้าจอข้อมูลทะเบียนใบขอเบิก พร้อมกับแสดงไอคอนรูป ที่ช่อง ใบขบ., ช่องใบ จ่ายผ่านส่วนราชการ,ช่องใบจ่ายตรงผู้ขาย และช่องใบ ง.3-19 ซึ่งผู้ใช้งานสามารถเลือกกดที่ Icon แล้วบันทึก หรือจัดพิมพ์เอกสารได้ในรูปแบบ MS Excel, MS Word หรือ PDF

**- การบันทึกข้อมูลผลการอนุมัติ**ผู้ใช้งานสามารถบันทึกผลการอนุมัติ พร้อมกับการบันทึกข้อมูลเลขที่

เอกสารการขอเบิกจากระบบ GFMIS และเลขที่เอกสารการกลับรายการขอเบิกได้โดยเลือกที่ Icon รูป ที่ ้ช่องอนุมัติบนตารางในหน้าจอข้อมูลทะเบียนใบขอเบิก จากนั้นระบบจะแสดงผลหน้าจอสำหรับบันทึกข้อมูล โดยให้ผู้ใช้งานบันทึกข้อมูลให้สมบูรณ์แล้วกดปุ่ม <sup>โพทีก</sup> ระบบจะทำการบันทึกข้อมูลโดยอัตโนมัติ

**- การบันทึกข้อมูลใบภาษี**ผู้ใช้งานสามารถบันทึกข้อมูลใบภาษีได้โดยเลือกที่ Icon รูป ที่ช่อง ้บันทึกข้อมูลใบภาษี บนตารางในหน้าจอข้อมูลทะเบียนใบขอเบิก จากนั้นระบบจะแสดงผลหน้าจอสำหรับ บันทึกข้อมูลใบภาษีดังแสดงใ[นรูปที่](#page-30-0) 3.27 ให้ผู้ใช้งานบันทึกข้อมูลให้สมบูณณ์แล้วกดปุ่ม จากนั้น จะสามารถพิมพ์ใบหักภาษี ณ ที่จ่าย และแบบแนบฎีกาแสดงรายการหักภาษี (4117) ได้โดยเลือกที่ไอคอนรูป

ที่ช่อง ใบหักภาษี ณ ที่จ่ายและช่อง 4117 ในหน้าจอข้อมูลทะเบียนใบขอเบิก โดยผู้ใช้งานสามารถบันทึก หรือจัดพิมพ์เอกสารได้ในรูปแบบ MS Excel, MS Word หรือ PDF

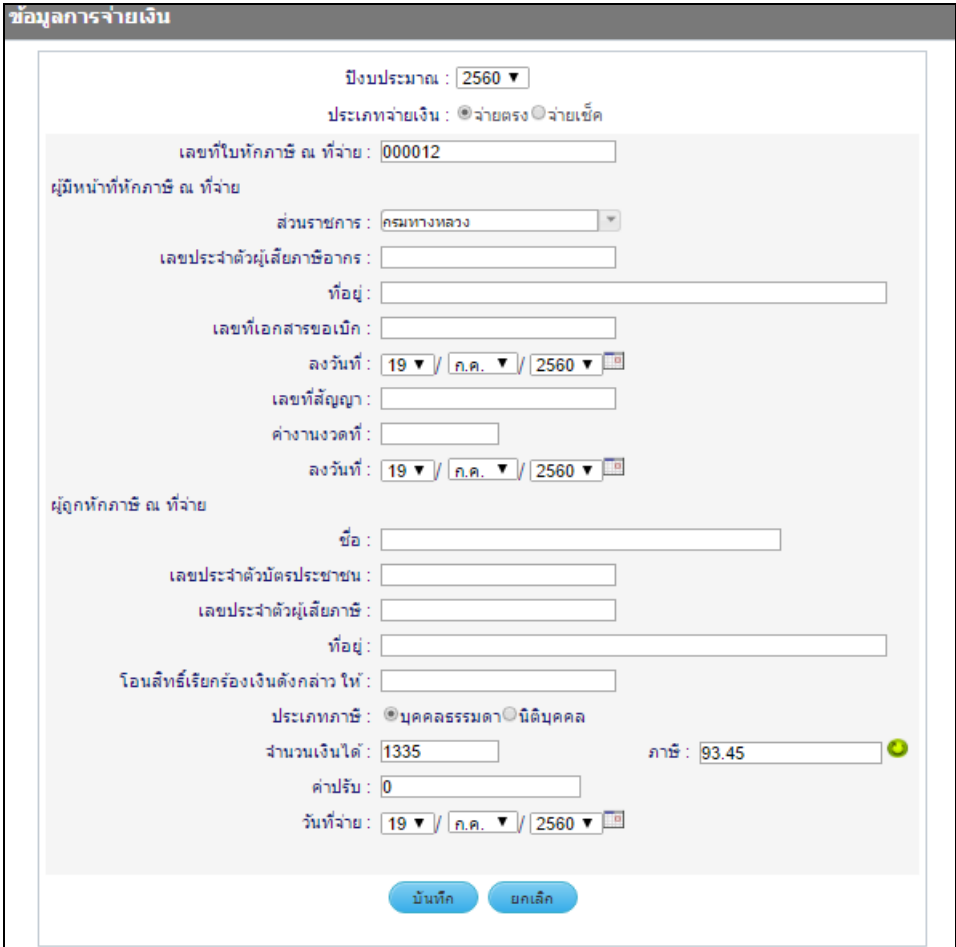

<span id="page-30-0"></span>**รูปที่3.27 หน้าจอส าหรับบันทึกข้อมูลใบภาษี**

#### 3/14/23, 10:53 AM

plannet.doh.go.th/account/Rpf/VithdrawabilipPrintR01.aspx?slip\_id=150817&detail\_id=166075&yid=2566

ในขอเน็ตนินที่ค้องอ้าเป็นสิ่งขื้อๆ

ดำลับที่ขอเม็ก ดเวรา

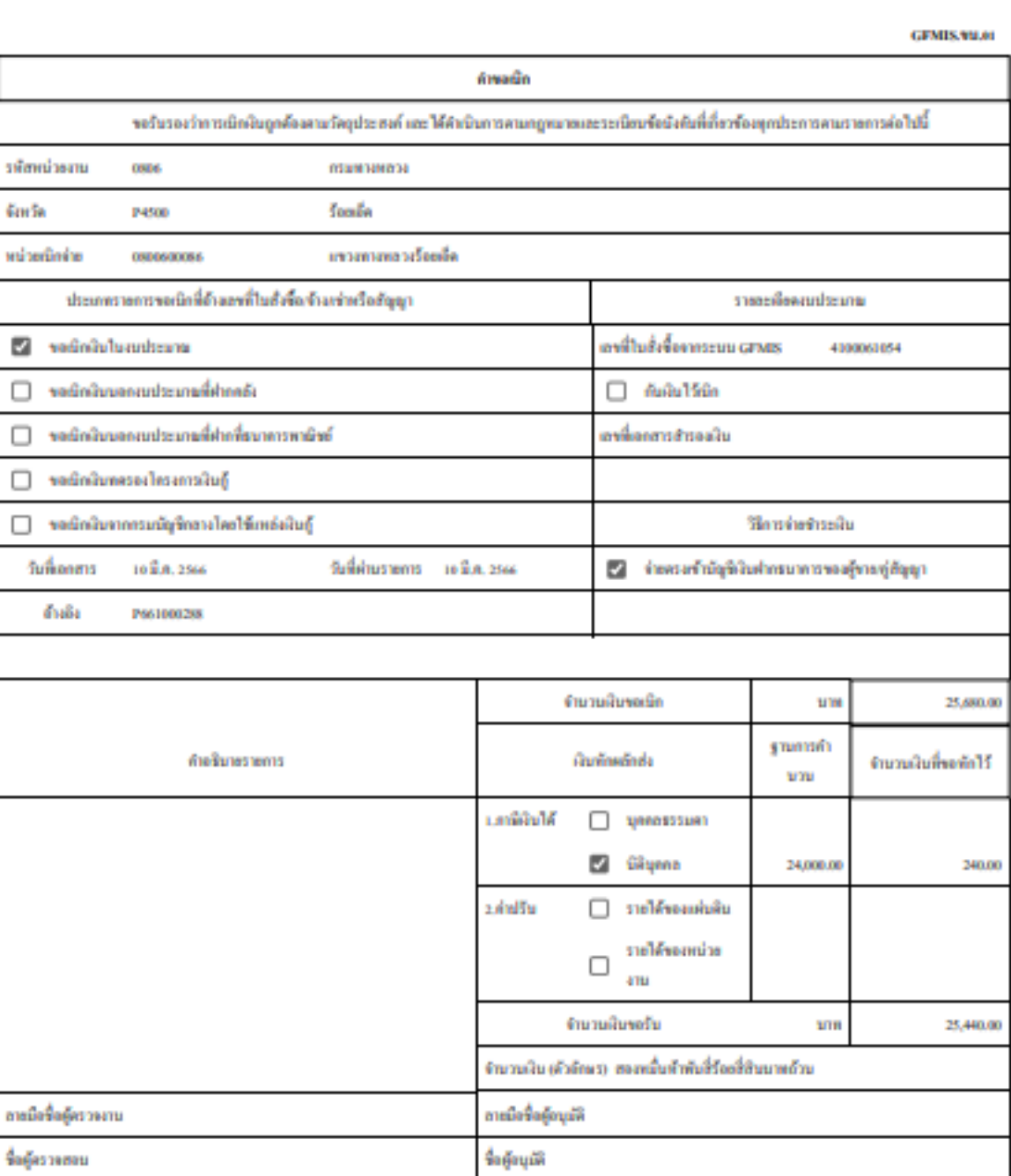

ลำเหน่ง

5uf

3100034518

องที่เอกสารภากระนน GPMIS

ใบขบ.01

ลำเหน่ง

5ud

สำคันที่ขอเมิก 00292

#### 3/14/23, 10:56 AM

plannet.doh.go.th/account/Rpf/VithdrawabilipPrinfR11.aspx?slip\_id=150804&detail\_id=166063&yid=2566

ในขอเป็นปันที่ไม่อับสินสั่งที่อา

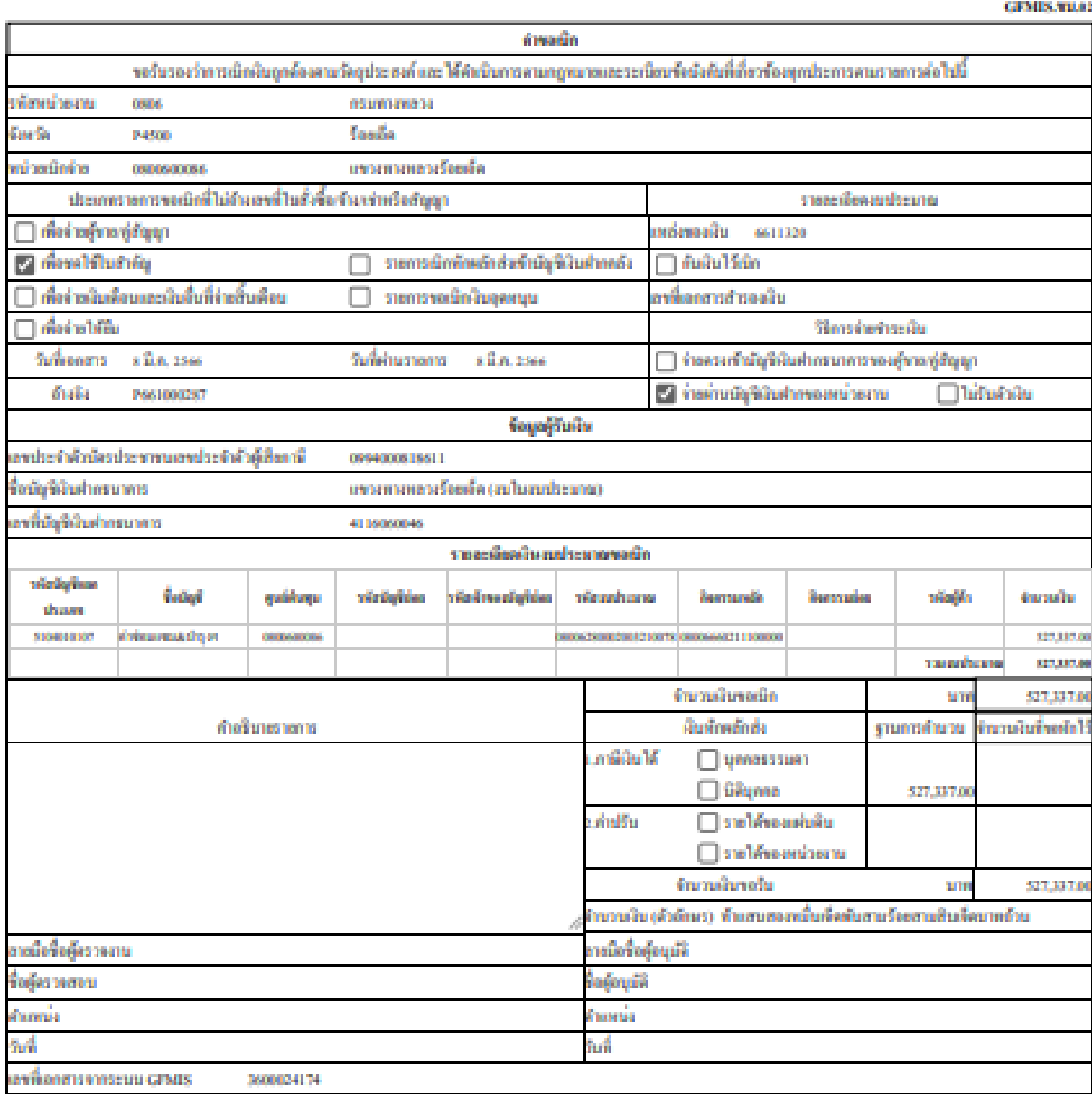

ใบ ขบ.02

### จ่ายตรงผู้ขาย

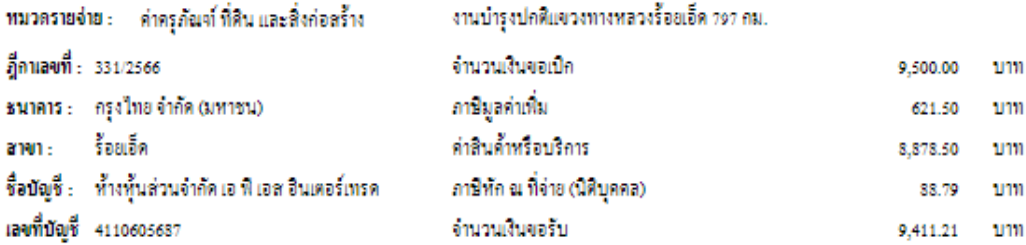

 $519015$ :

#### บันทึกเพิ่มเติม:

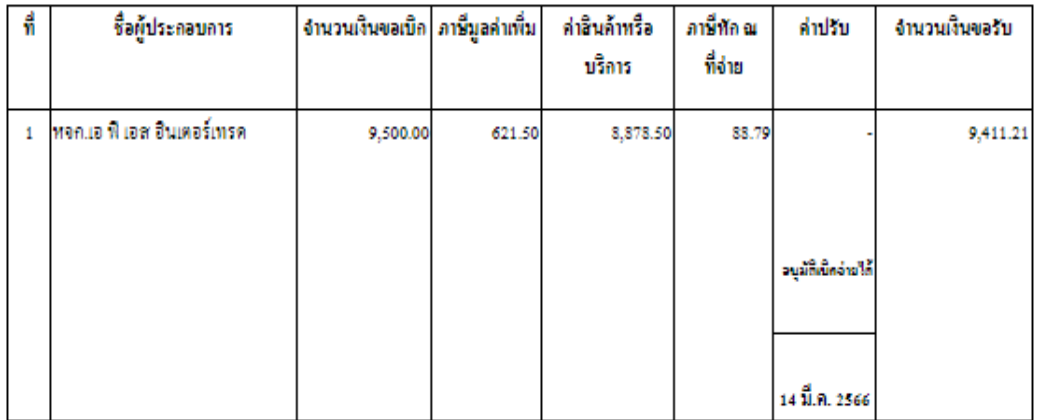

iauti ro : 4100061994

เลขที่เอกลาร: 3100034520

#### **Transaction Code**

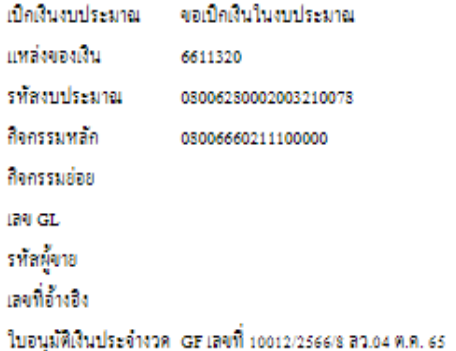

### จ่ายผ่านส่วนราชการ

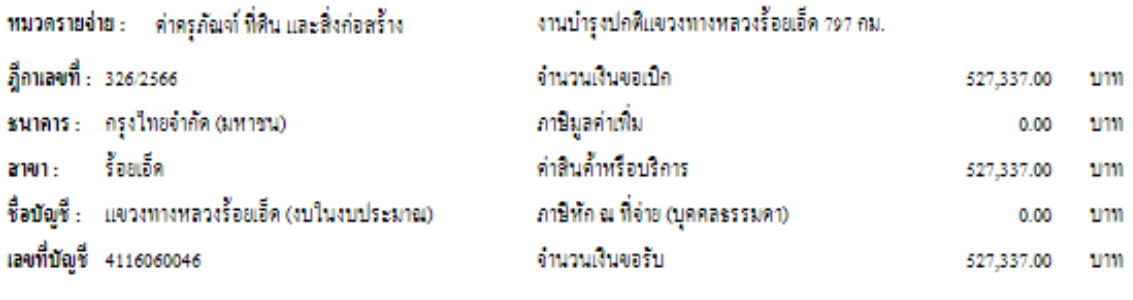

 $518015$ :

#### บันทึกเป็นเส้น:

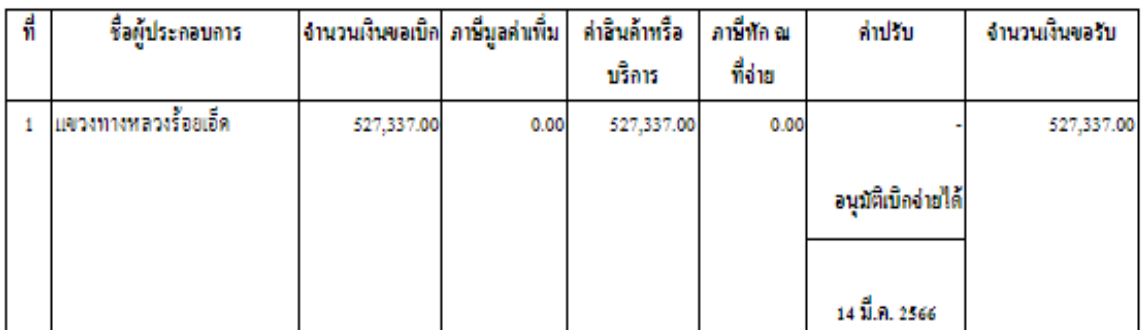

เลขที่เอกสาร: 3600024174

#### **Transaction Code**

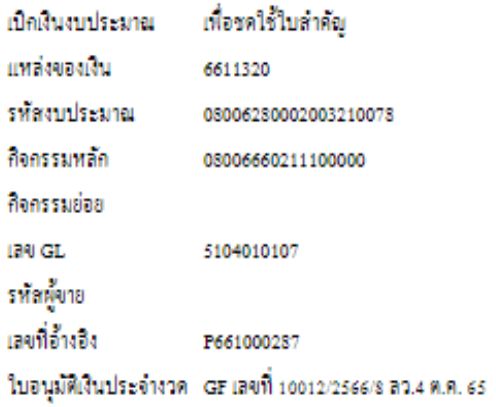

# **1. เลือกวิธีการจ่ายเงิน**

- **2. ระบุข ้ อมูลทุกช องรายการทเ ี่กย ี่ วข ้ อง ่**
- **3. ระบบดง ึ ข ้ อมูลมาให ้ และตรวจสอบความถูกต ้ องของข ้ อมูล**

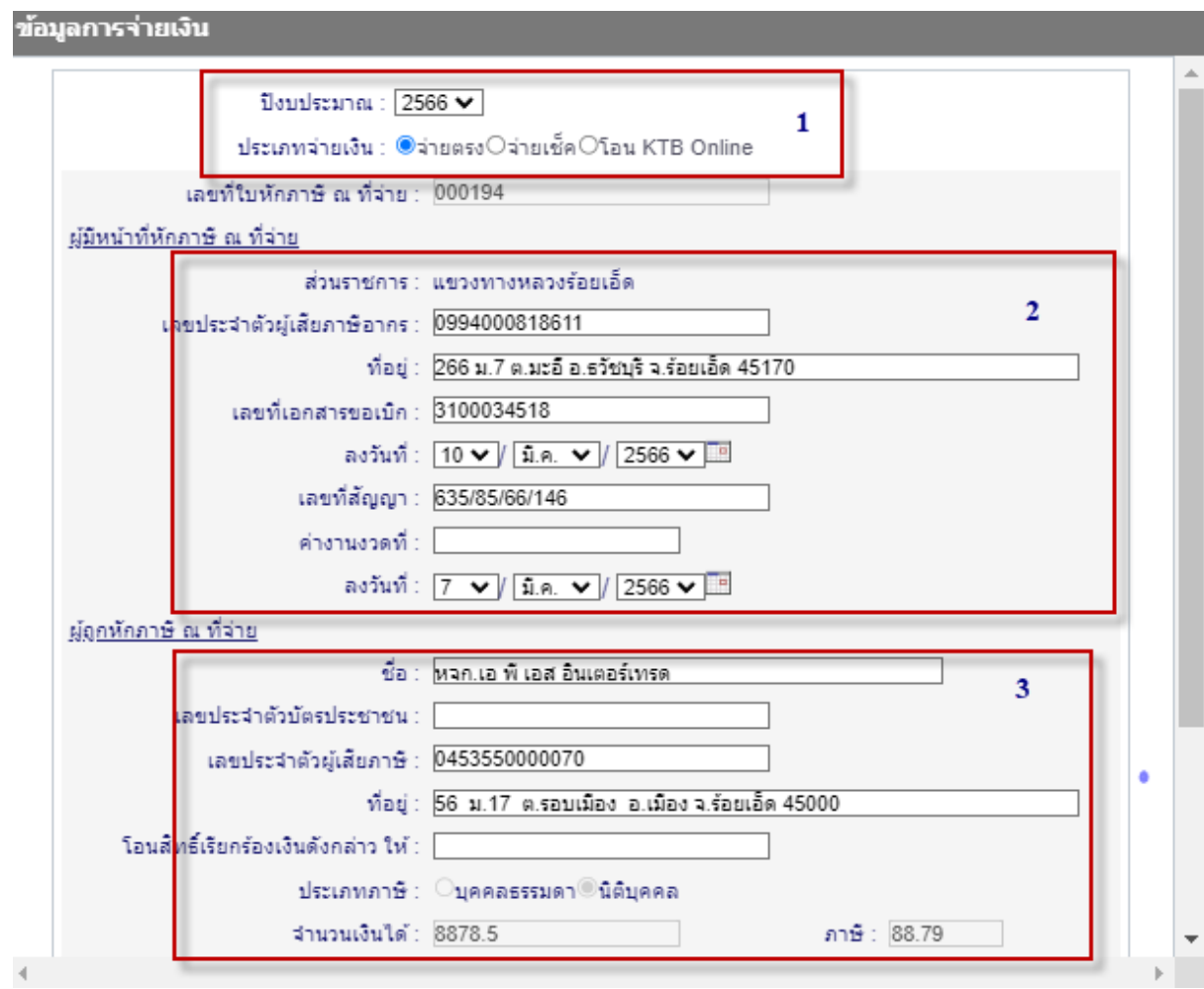

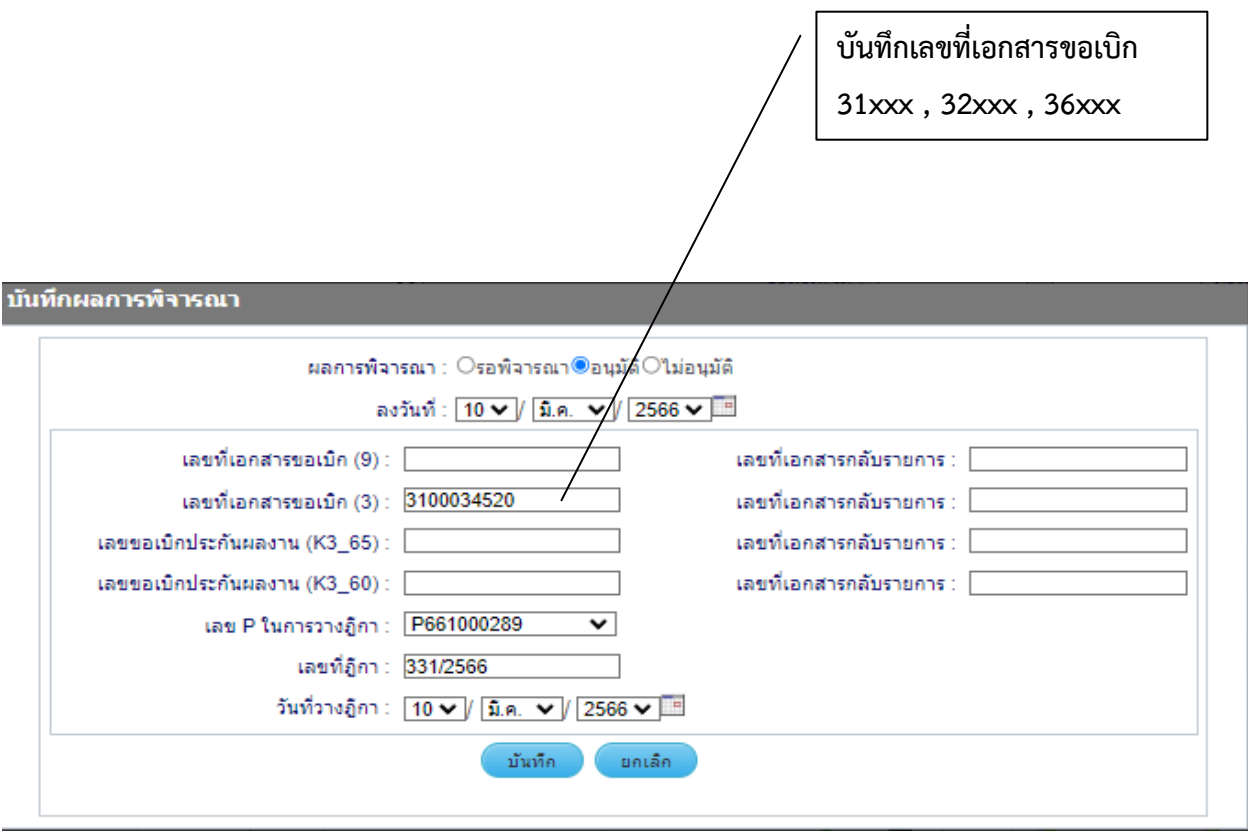

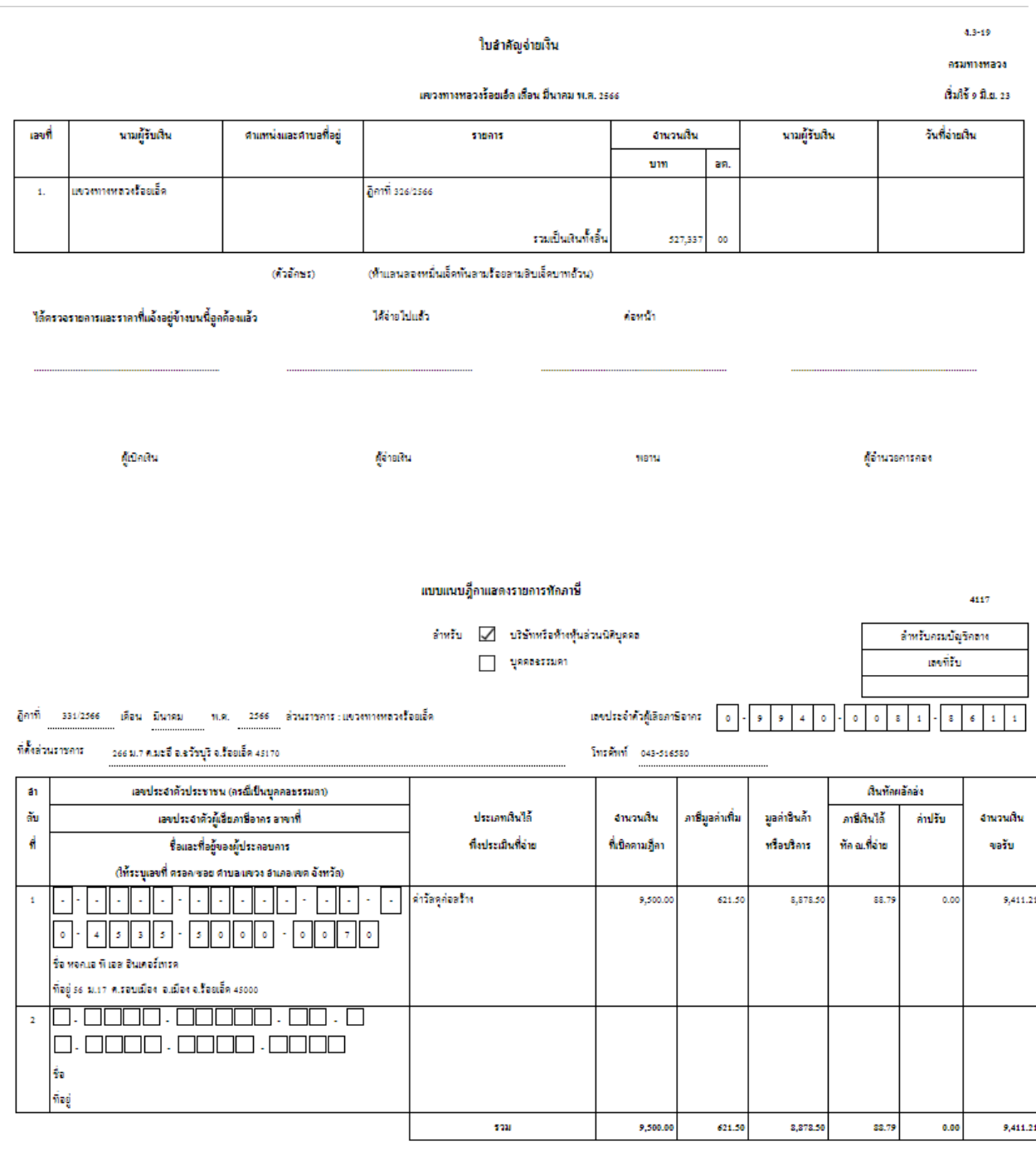

(ส่งครมสรรพาครหรือสำนักสรรพาครพื้นที่)

**113** 

นายมงคล แลนวงษา

ดำแหน่ง ผู้อำนวยการแขวงทางหลวงร้อยเอ็ด

#### 10911 66/000194

IPIN 4235

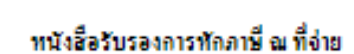

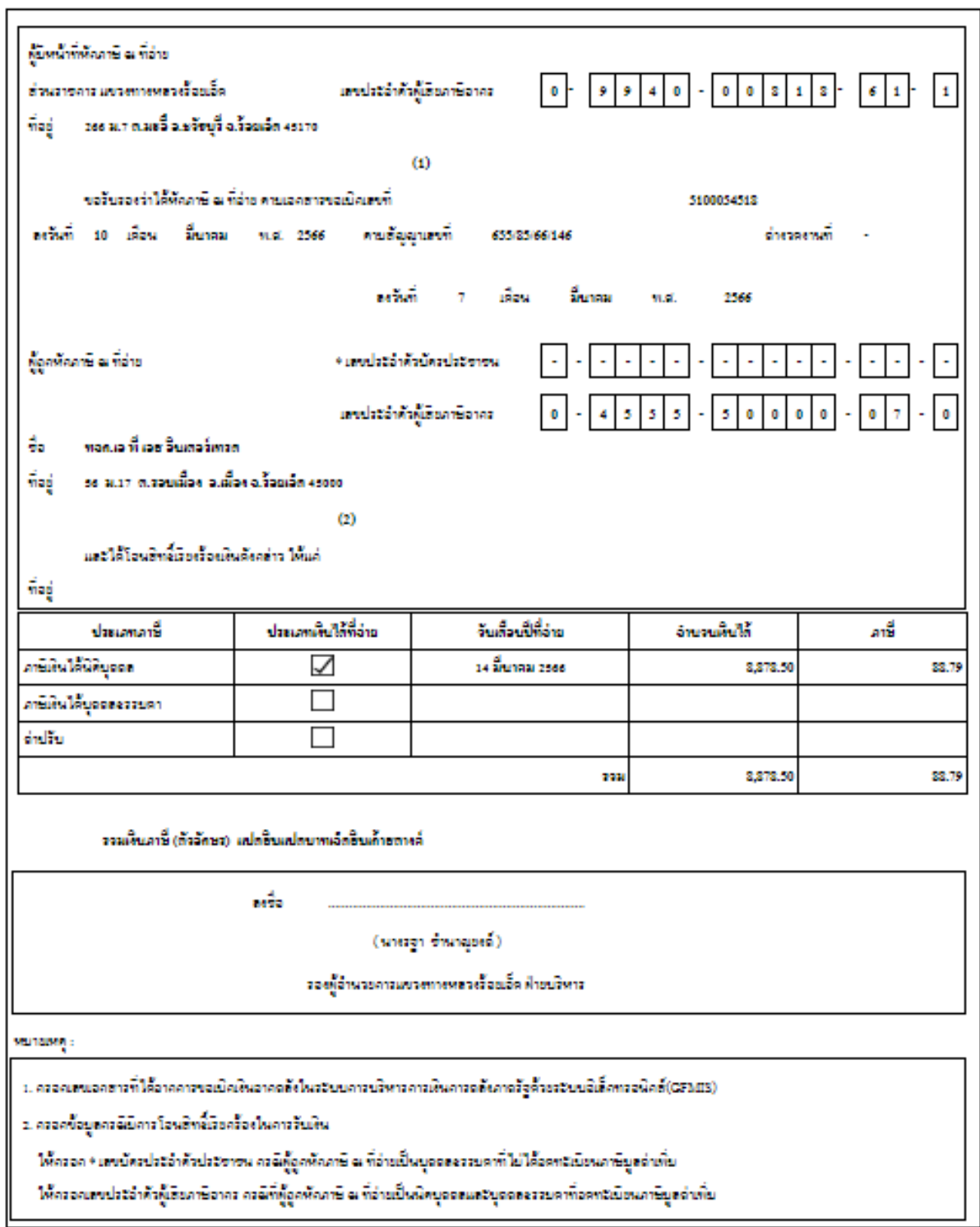

#### <span id="page-39-0"></span>**3.3.3 เบิกเกิน-ส่งคืนรหัสงบประมาณ**

ผู้ใช้งานสามารถเข้าใช้งานระบบการเบิกเกิน-ส่งคืนเงินเข้าสู่รหัสงบประมาณได้โดยเลือกที่ไอคอน "เบิกเกิน-ส่งคืนรหัสงบประมาณ" ที่แถบเครื่องมือกระบวนการเบิกจ่าย ต่อจากนั้นระบบจำทำการแสดงผล หน้าจอ "เพิ่มรายการเบิกเกิน-ส่งคืนรหัสงบประมาณ" ดังแสดงใ[นรูปที่ 3.29](#page-39-3) สำหรับบันทึกข้อมูลเพื่อส่งเงินที่ เบิกเกิน เข้าสู่รหัสงบประมาณเดิม โดยที่หน้าจอนี้ให้ผู้ใช้งานบันทึกข้อมูลให้ครบถ้วนแล้วกดปุ่ม "บันทึก" ้ระบบจะทำการส่งเงินที่เบิกเกิน เข้าสู่รหัสงบประมาณเดิมตามข้อมูลใบขอเบิกและจำนวนเงินที่ผู้ใช้งานบันทึก ข้อมูล

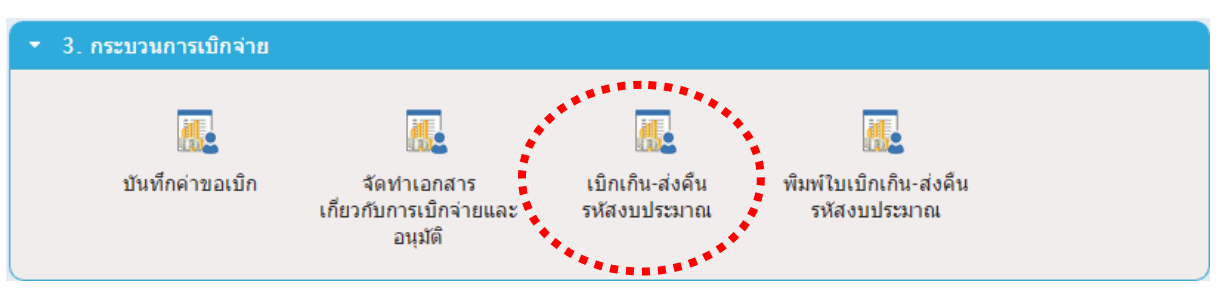

**รูปที่3.28 แถบเครื่องมือเบิกเกิน-ส่งคืนรหัสงบประมาณ**

<span id="page-39-2"></span>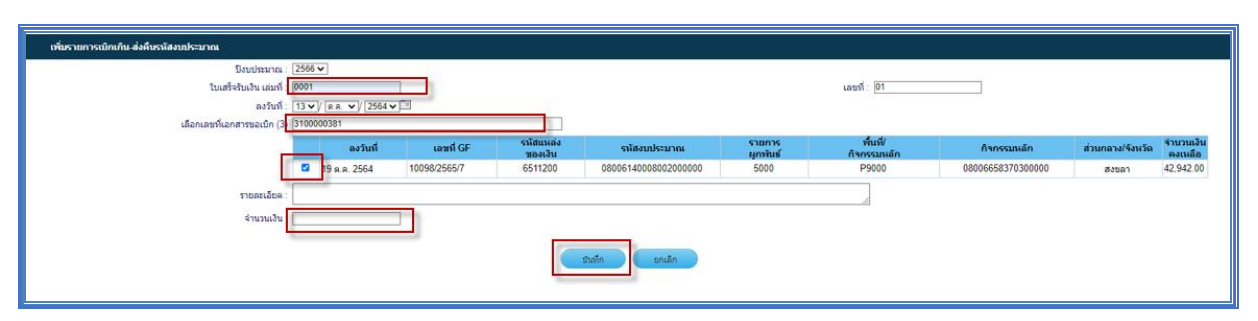

**รูปที่3.29 หน้าจอเพิ่มรายการเบิกเกิน-ส่งคืนรหัสงบประมาณ**

#### <span id="page-39-3"></span><span id="page-39-1"></span>**3.3.4 พิมพ์ใบเบิกเกิน-ส่งคืนรหัสงบประมาณ**

ผู้ใช้งานสามารถเข้าใช้งานระบบพิมพ์ใบเบิกเกิน-ส่งคืนรหัสงบประมาณได้ โดยเลือกที่ไอคอน "พิมพ์ใบ ี เบิกเกิน-ส่งคืนรหัสงบประมาณ" ที่แถบเครื่องมือกระบวนการเบิกจ่าย ต่อจากนั้นระบบจะทำการแสดงผล หน้าจอ "รายงานเบิกเกิน-ส่งคืนรหัสงบประมาณ" ดังแสดงใ[นรูปที่ 3.31](#page-40-2) โดยที่หน้าจอนี้ผู้ใช้งานสามารถเลือก

พิมพ์ใบเบิกเกิน-ส่งคืนรหัสงบประมาณ ได้โดยเลือกที่ไอคอนรูป บริเวณด้านขวามือของหน้าจอตาม รายการที่ต้องการจัดพิมพ์ ต่อจากนั้นระบบจะแสดงหน้าจอใบนำส่งเบิกเกิน-ส่งคืน โดยผู้ใช้งานสามารถบันทึก หรือจัดพิมพ์เอกสารได้ในรูปแบบ MS Excel, MS Word หรือ PDF

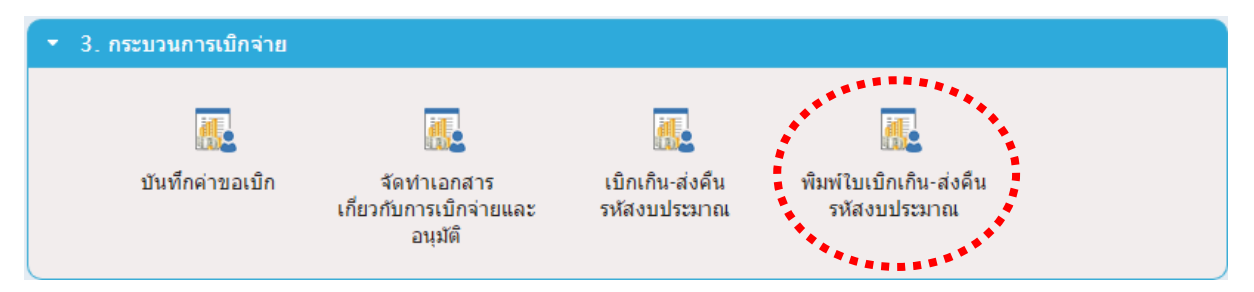

**รูปที่3.30 แถบเครื่องมือการพิมพ์ใบเบิกเกิน-ส่งคืนรหัสงบประมาณ**

<span id="page-40-1"></span>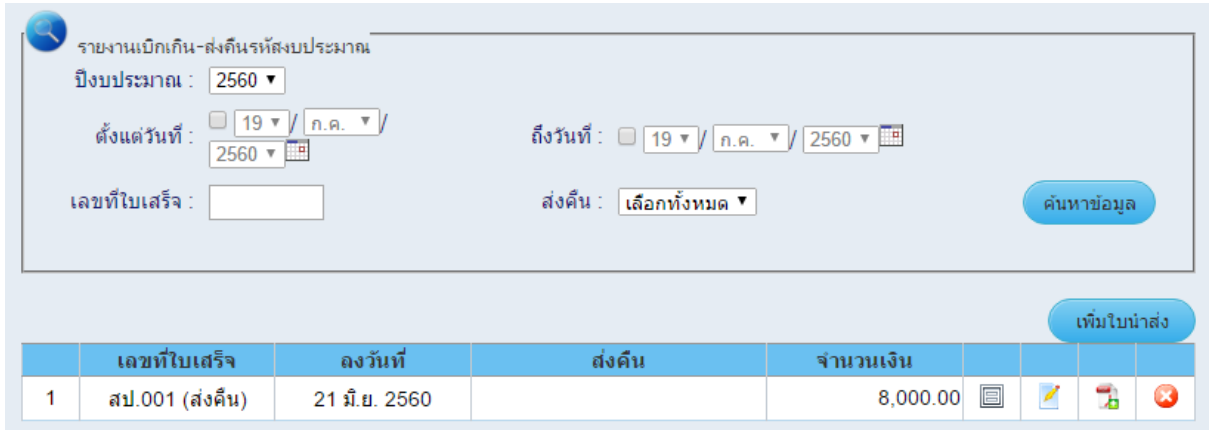

**รูปที่3.31 หน้าจอรายงานเบิกเกิน-ส่งคืนรหัสงบประมาณ**

#### <span id="page-40-2"></span><span id="page-40-0"></span>**3.4 ทะเบียนคุมตามรหัสงบประมาณ**

ผู้ใช้งานสามารถเลือกใช้งานทะเบียนคุมตามรหัสงบประมาณได้โดยเลือกที่แถบเครื่องมือ "ทะเบียนคุม ตามรหัสงบประมาณ" ต่อจากนั้นระบบจะแสดงผลดังแสดงในรู[ปที่ 3.32](#page-40-3) โดยที่แถบเครื่องมือนี้ผู้ใช้งาน สามารถเลือกพิจารณาและวิเคราะห์ข้อมูลการเบิกจ่ายได้โดยประกอบไปด้วยทะเบียนคุม 5 รูปแบบ ได้แก่

- ทะเบียนคุมตามรหัสงบประมาณจำแนกตามประเภทการเบิกจ่าย
- ทะเบียนคุมตามรหัสงบประมาณจำแนกตามสัญญา
- ทะเบียนคุมเงินประจำงวด
- ทะเบียนเบิกล่วงหน้าและประกันผลงาน
- ทะเบียนคุมงบกลาง

ซึ่งผู้ใช้งานสามารถเลือกสืบค้นและพิจารณา ตลอดจนวิเคราะห์ข้อมูลที่เกี่ยวข้องกับการเบิกจ่ายได้ตาม ต้องการ

<span id="page-40-3"></span>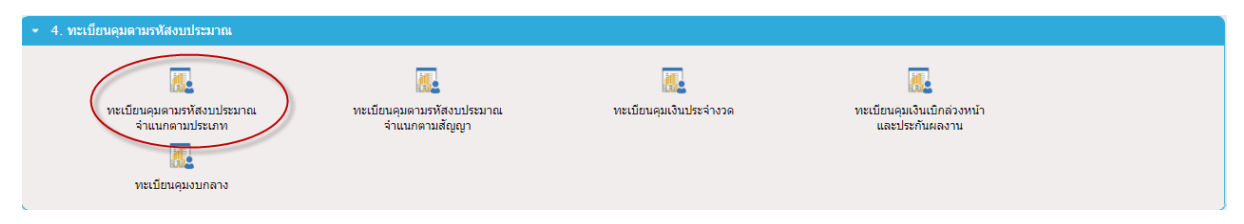

### **รูปที่3.32 แถบเครื่องมือทะเบียนคุมตามรหัสงบประมาณ**

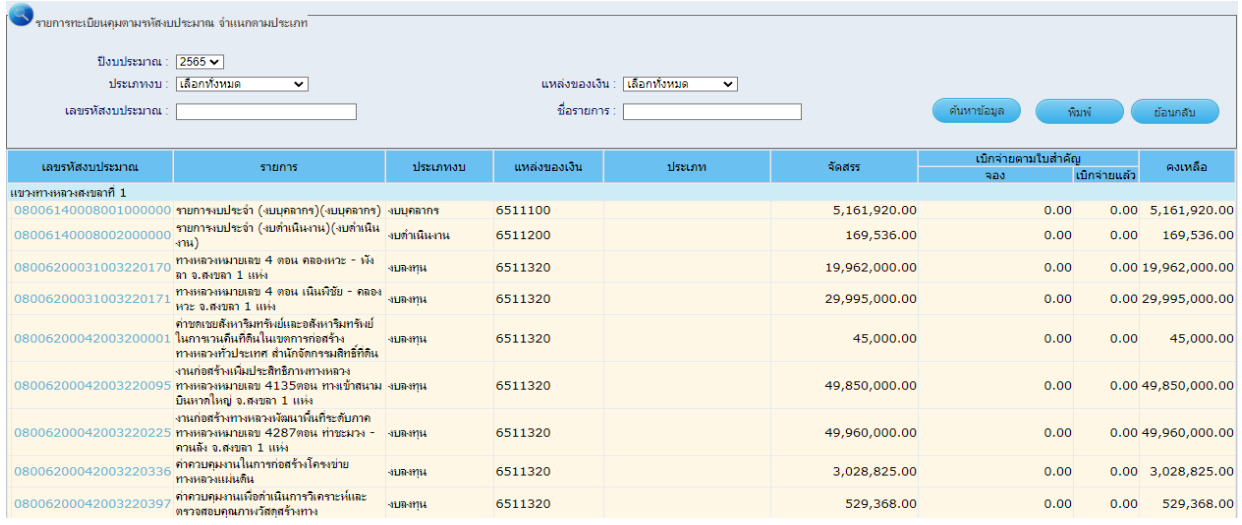

## **รูปที่3.33 หน้าจอรายงานทะเบียนคุมตามรหัสงบประมาณ**

<span id="page-41-0"></span>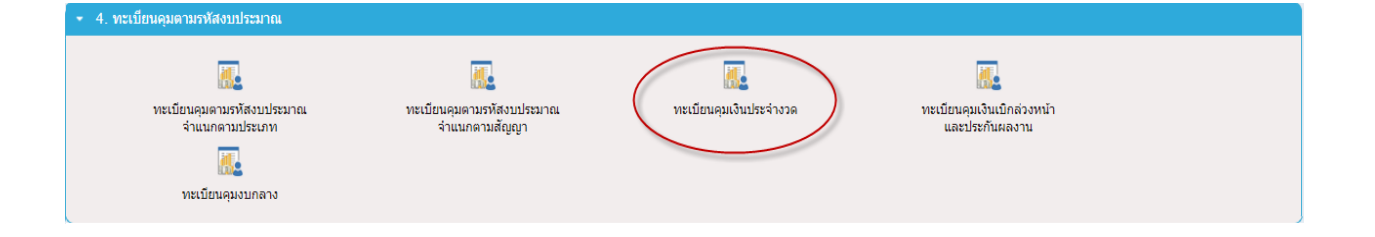

## **รูปที่3.34 แถบเครื่องมือทะเบียนคุมเงินประจ างวด**

<span id="page-41-1"></span>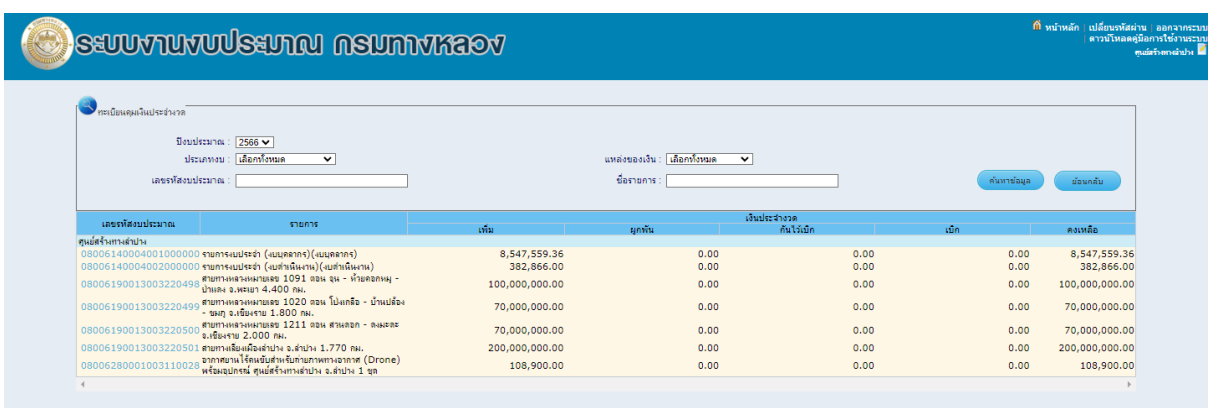

<span id="page-41-2"></span>**รูปที่3.35 หน้าจอรายงานทะเบียนคุมเงินประจ างวด**

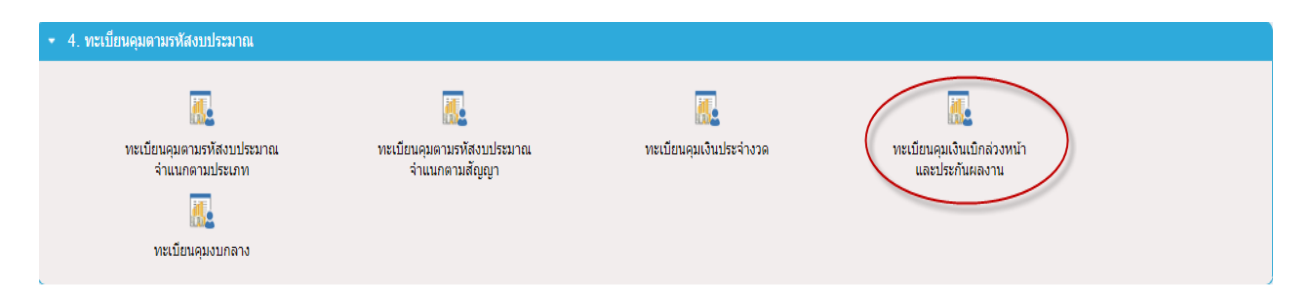

## **รูปที่3.36 แถบเครื่องมือทะเบียนคุมเงินเบิกล่วงหน้าและประกันผลงาน**

<span id="page-42-0"></span>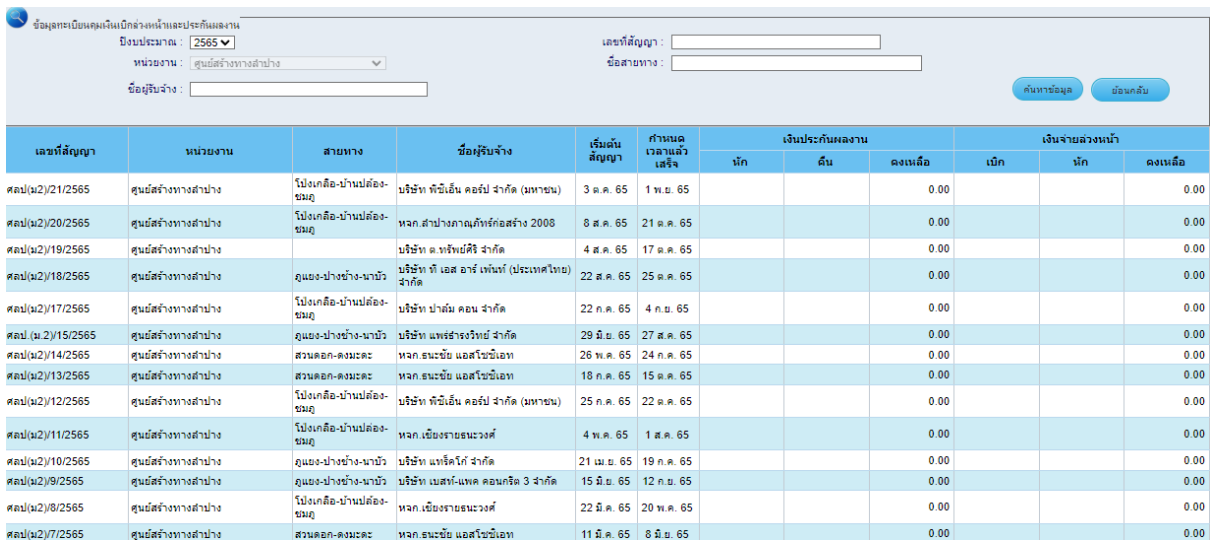

## **รูปที่3.37 หน้าจอรายงานทะเบียนคุมเงินเบิกล่วงหน้าและประกนั ผลงาน**

<span id="page-42-1"></span>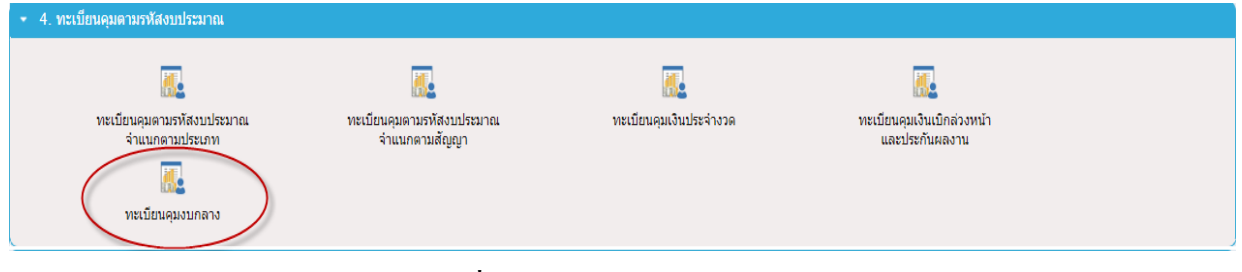

### **รูปที่3.38 แถบเครื่องมือทะเบียนคุมงบกลาง**

<span id="page-42-3"></span><span id="page-42-2"></span>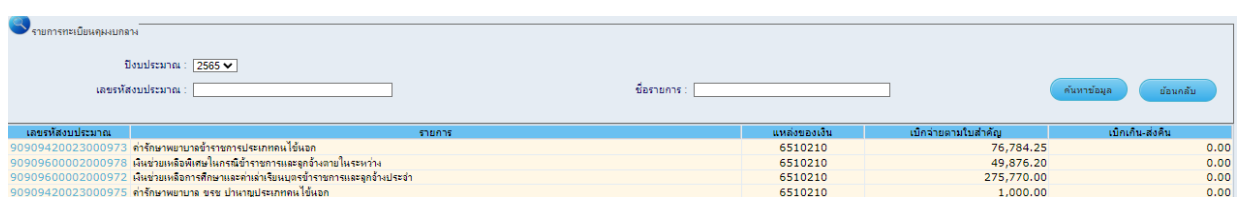

## **รูปที่3.39 หน้าจอรายงานทะเบียนคุมงบกลาง**

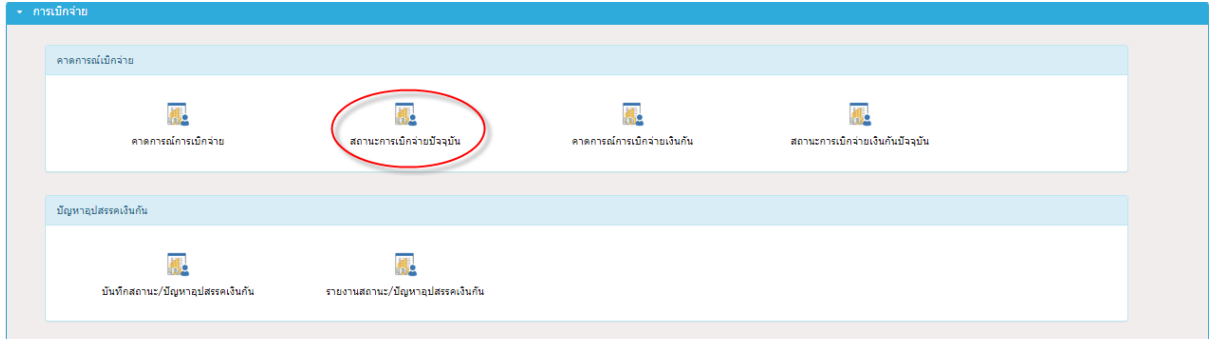

# <span id="page-43-0"></span>**รูปที่3.40 แถบเครื่องมือการเบิกจ่าย**

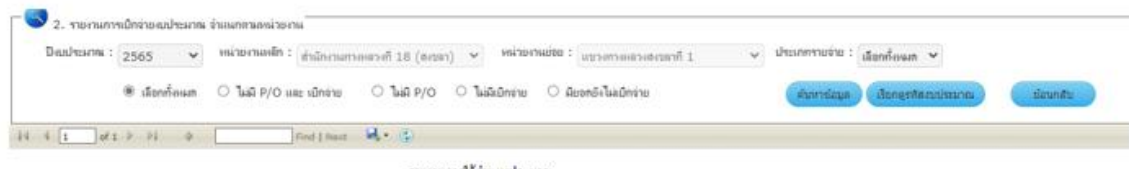

รายงานการใช้ง่ายงบประมาณ จำแนกคามหน่วยงาน

(รายอ่ายประจำและรายอ่ายลงทุน)

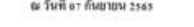

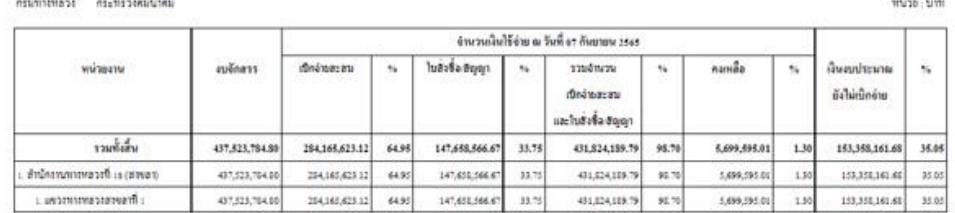

# <span id="page-43-1"></span>**รูปที่3.41 หน้าจอทะเบียนรายงานการใช้จ่ายงบประมาณ**

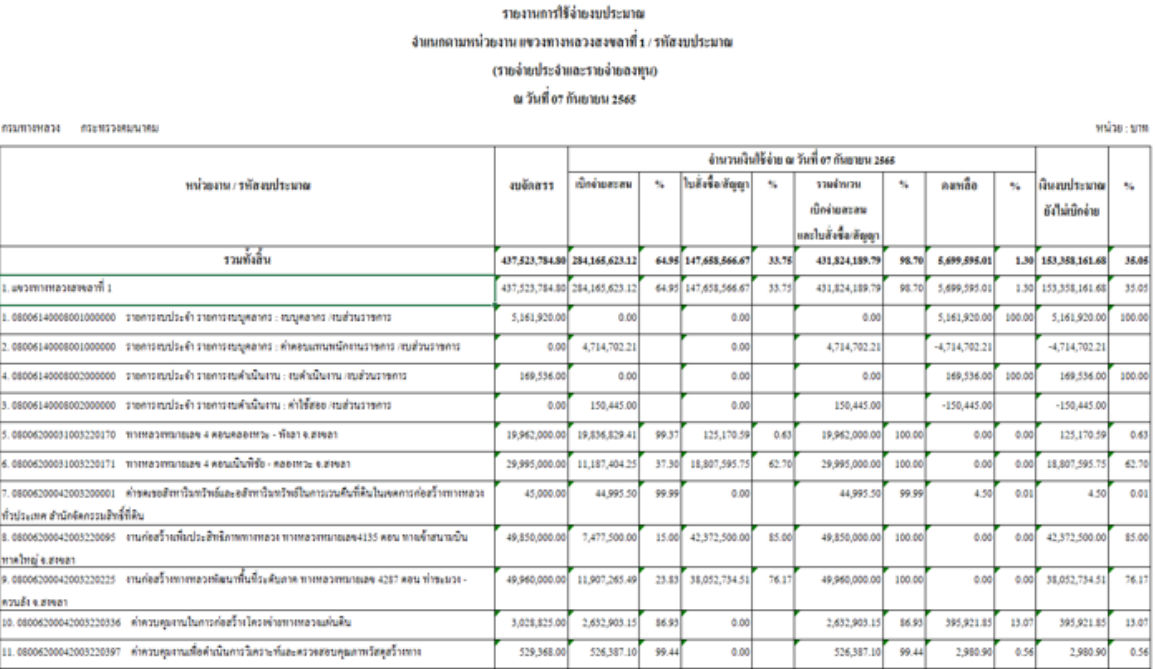

## <span id="page-43-2"></span>**รูปที่3.42 หน้าจอทะเบียนรายงานการใช้จ่ายงบประมาณของหน่วยงาน**